CISCO

# Cisco Crosswork Hierarchical Controller 6.0

## サービス プロビジョニング ユーザー ガイド

2022 年 10 月

© 2022 Cisco and/or its affiliates. All rights reserved. 1/60  $\kappa$  -  $\ddot{\nu}$ 

## 目次

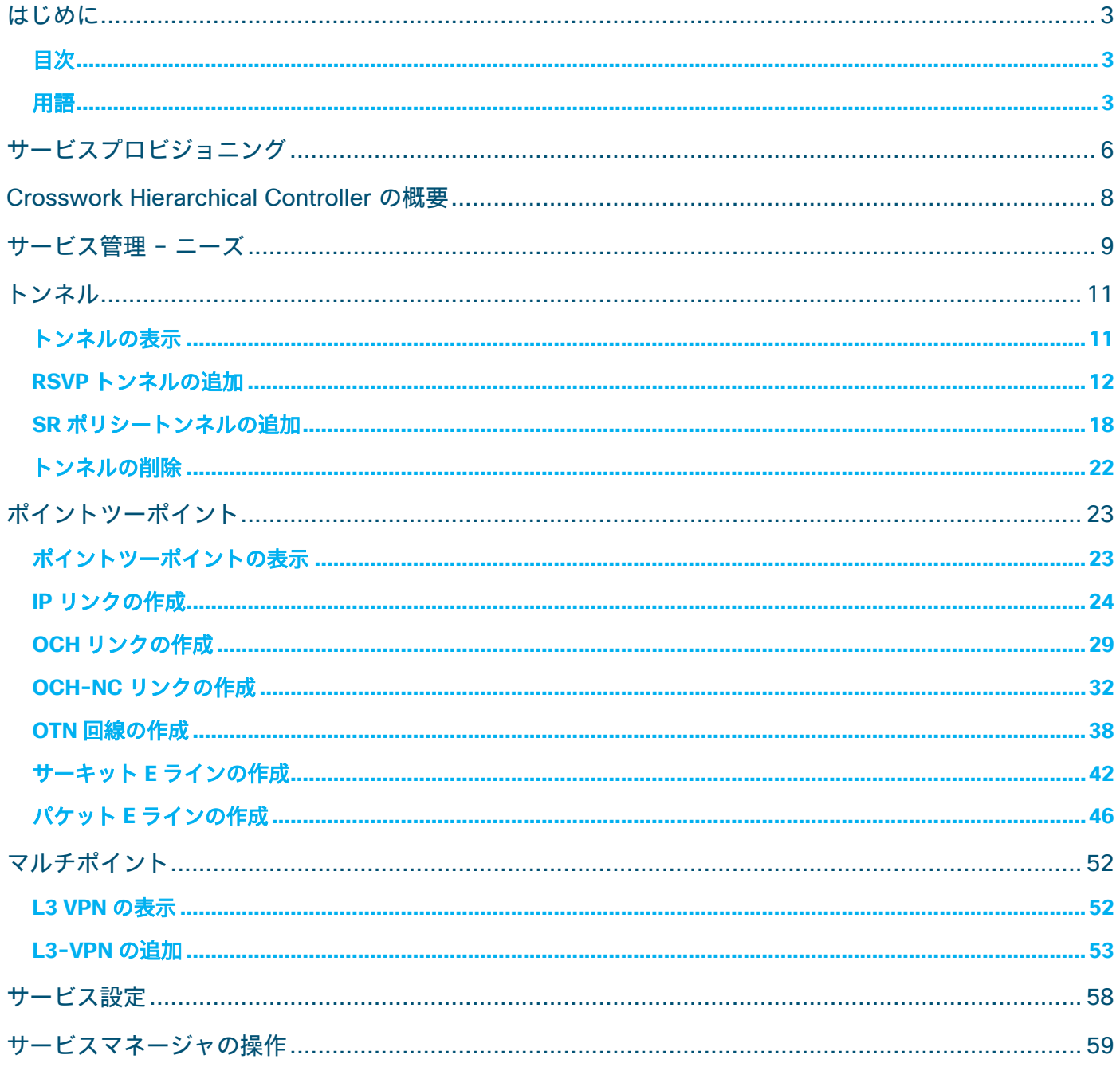

## <span id="page-2-0"></span>はじめに

このドキュメントは、Cisco Crosswork Hierarchical Controller Services Manager の使用方法ガイドです。

### <span id="page-2-1"></span>目次

このドキュメントには、次のセクションと説明が含まれています。

- サービス管理の必要性
- トンネル
- ポイントツーポイント
- マルチポイント

アーキテクチャと機能の観点からソリューションを理解し、ユーザーが必要なタスクをユーザーインターフェイ スで実行するためのハウツーガイドを提供することを目的に、詳細性のレベルを決定しています。

#### <span id="page-2-2"></span>用語

#### 表 **1.** 用語

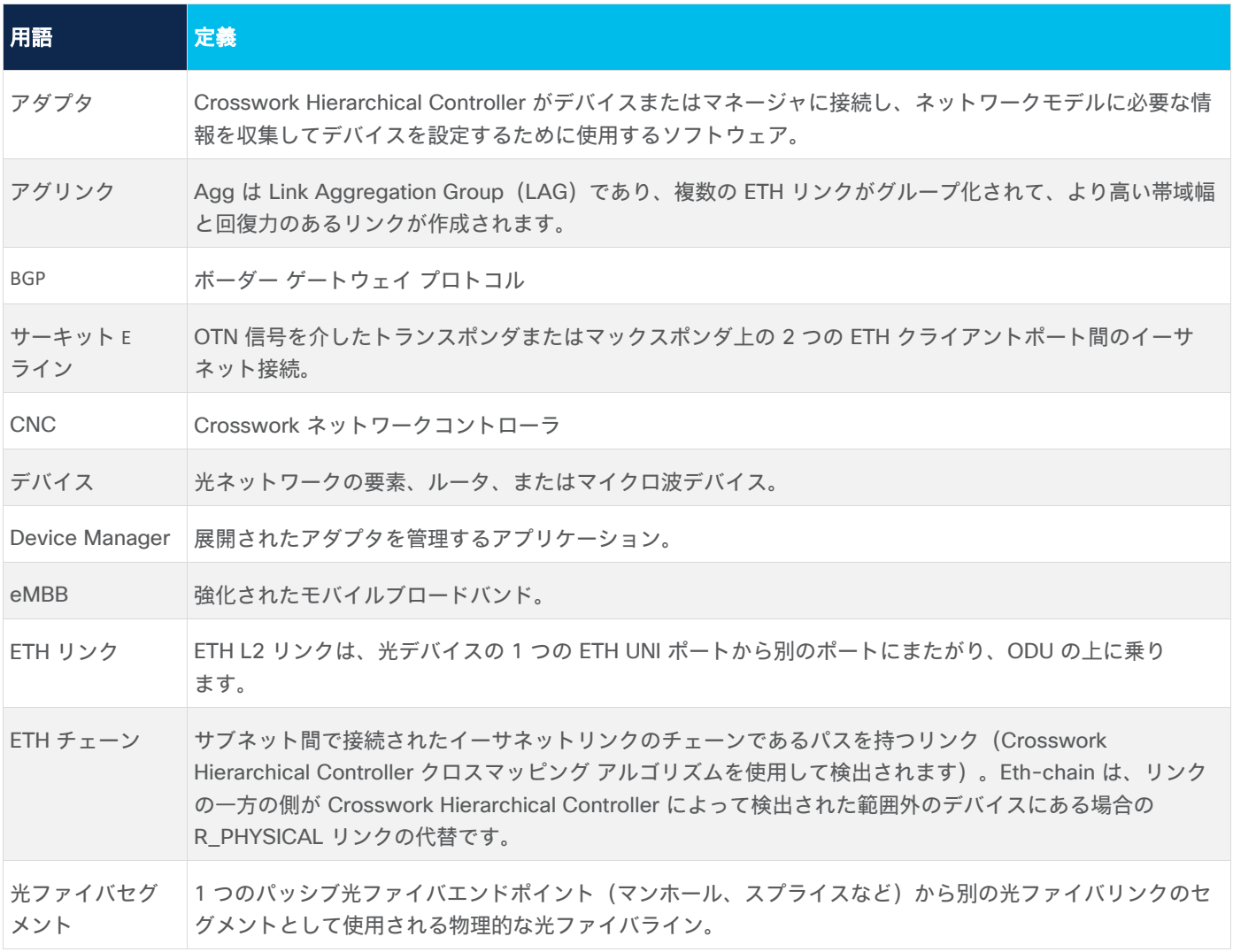

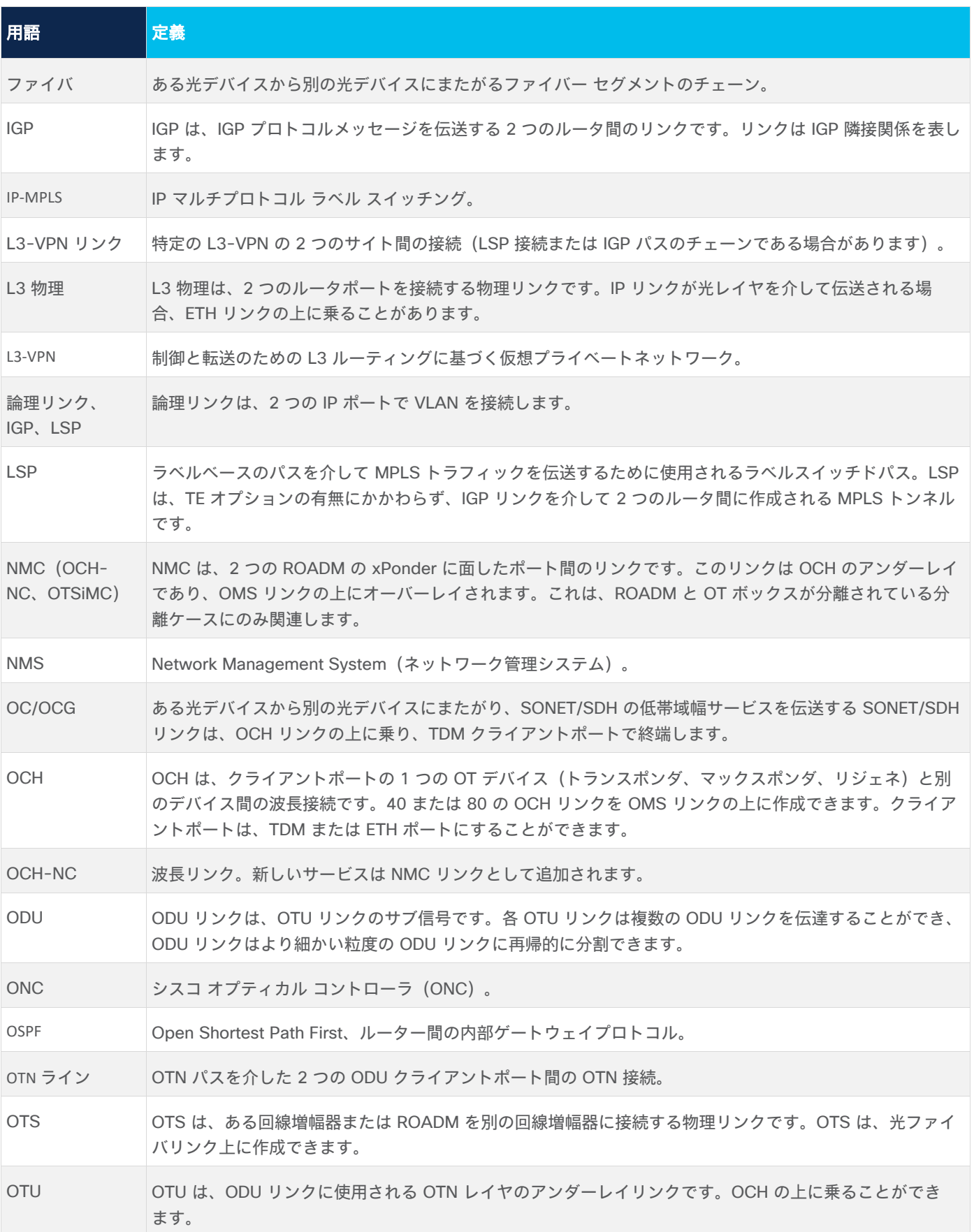

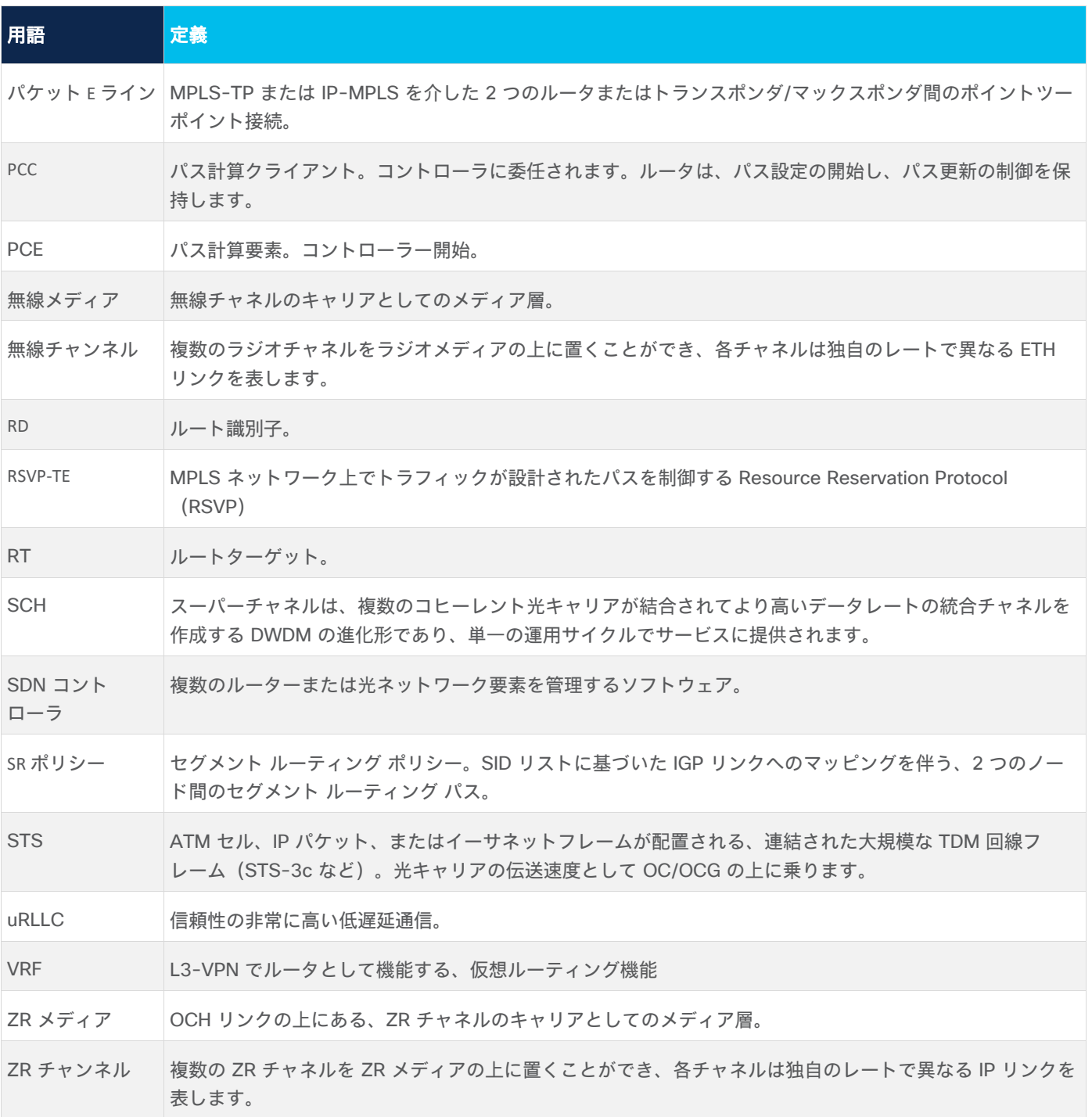

## <span id="page-5-0"></span>サービスプロビジョニング

Crosswork Hierarchical Controller は、新しいトランスポート クライアント サービスとフォトニックサービス の作成をサポートします。

Crosswork Hierarchical Controller はサービスモデルを抽象化し、新しいサービスをプロビジョニングするため のシンプルで直感的なユーザーインターフェイスを提供します。

ドメインコントローラは、サービスリクエストを満たすために必要なアンダーレイパス (OTSiMC、OTN、 MPLS-TP) の作成/使用を暗黙的に処理すると想定されています。

以下の表は、サービスタイプごとに必要なパラメータを定義しています。

Crosswork Hierarchical Controller では、TAPI による接続サービス API をサポートするために光コントローラ が必要です。サービスタイプごとにレイヤーを適切に使用する必要があります

#### 表 **2.** プロビジョニング パラメータ

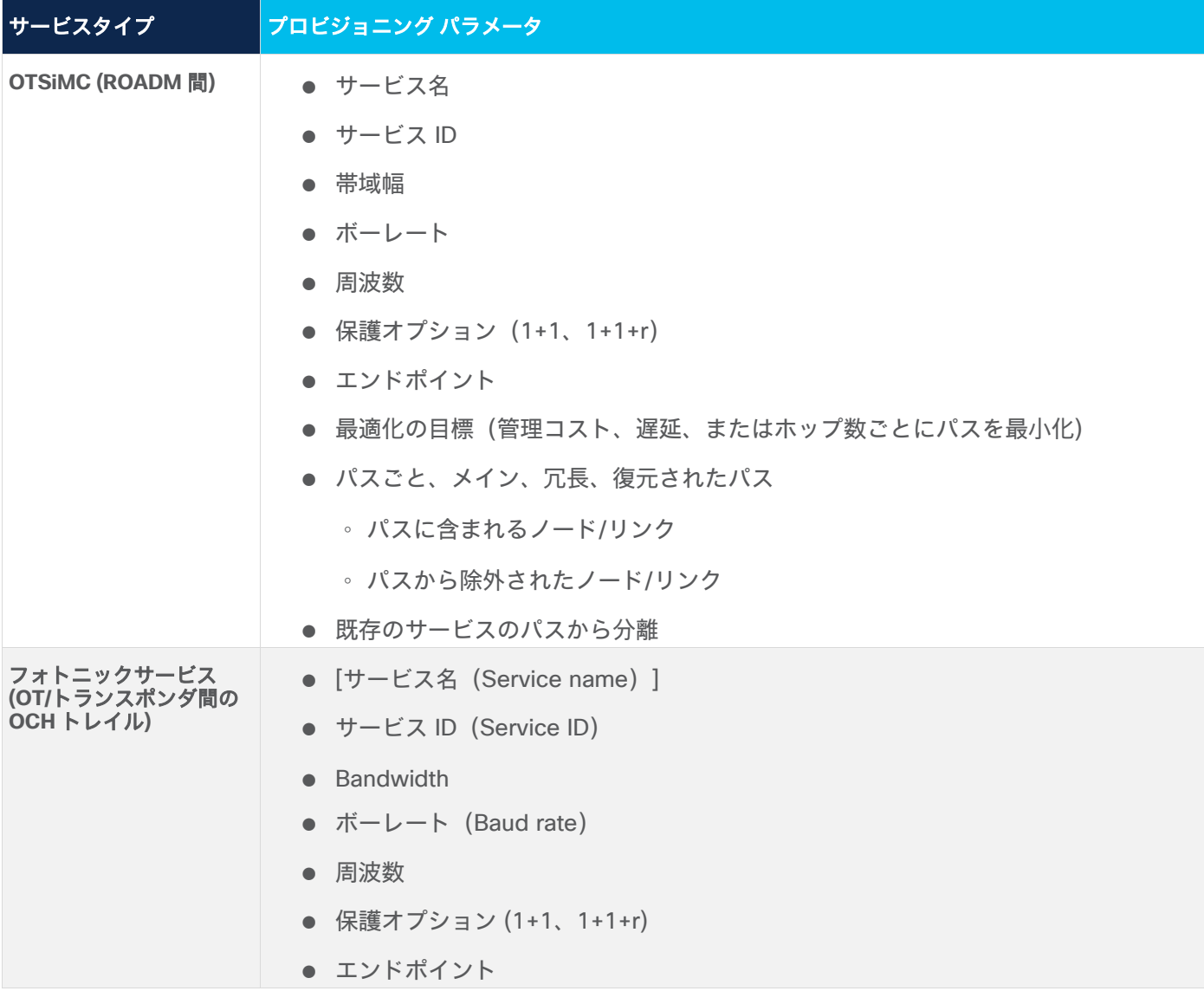

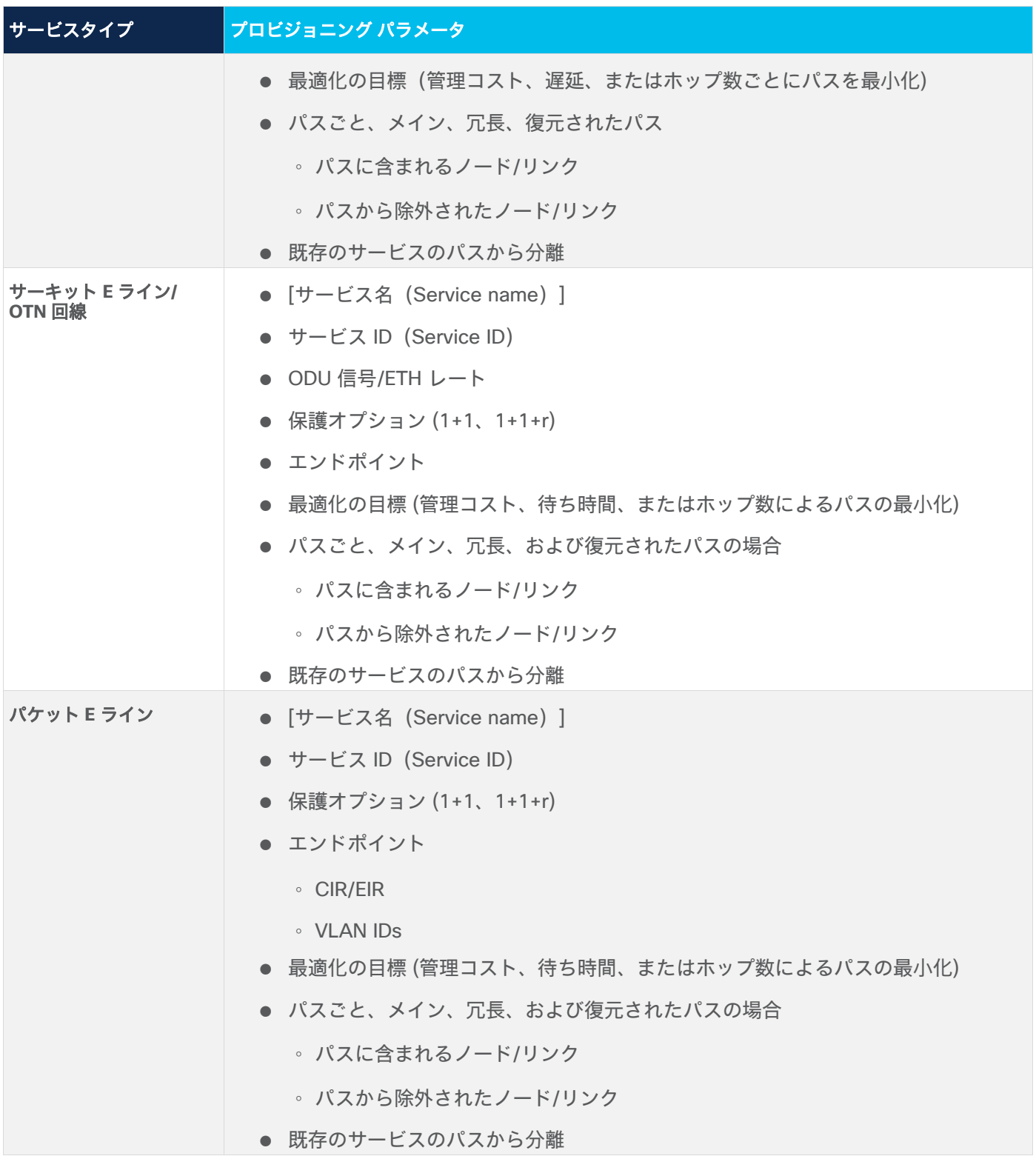

#### <span id="page-7-0"></span>Crosswork Hierarchical Controller の概要

Crosswork Hierarchical Controller 製品ファミリは共通の Crosswork Hierarchical Controller プラットフォー ム上に構築された一連のソフトウェア アプリケーションであり、自動化を加速し、サービス プロバイダー ネッ トワークの効率性と信頼性を向上させるように設計されています。Crosswork Hierarchical Controller は、マル チドメイン、マルチレイヤー、マルチベンダーのネットワークコントローラの役割を果たします。

IP/MPLS と光レイヤポート間のマッピング(クロスレイヤーマッピング)を学習する Sedona の革新的な機能 は、ネットワークの包括的なビューを提供するための鍵となります。このようなリンクの検出を自動的に提供す る標準がないため、これは従来解決するのが非常に難しい問題でした。このプロセスは、ドメイン間の光リンク だけでなく、IP/MPLS 光リンクにも適用されます。

回復力を犠牲にすることなく完全なプロセスの自動化を実現するには、光ファイバの検出と GIS 情報が必要で す。いずれも、計画段階でのリスクの把握と、運用中のサービスへの障害の影響を評価するための重要な情報を 得ることを可能にします。

Crosswork Hierarchical Controller は、今日の市場において、完全にマルチレイヤーかつマルチベンダーの唯一 の製品です。また、Crosswork Hierarchical Controller はこのタイプの製品として、Tier 1 サービスプロバイ ダーによって実稼働環境にデプロイされる唯一のものです。システムは、パケットレイヤー(IP、MPLS)およ びトランスポートレイヤー(WDM、OTN、パケット光、マイクロ波)の SDN ドメインコントローラとイン ターフェースして、以下の図 1 に示すようにトランスポートネットワーク全体の一貫したビューを作成しま す。また、その機能の自動化と、サービスオーケストレータおよび OSS ツールとの簡素化および抽象化された やり取りを可能にします。

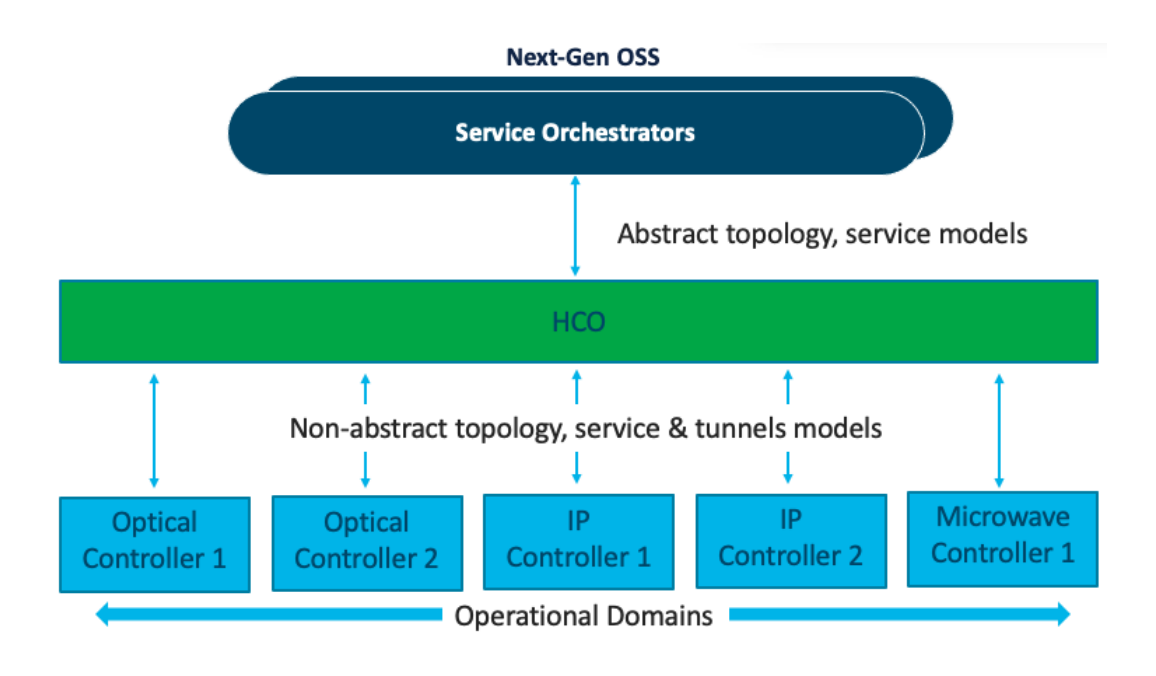

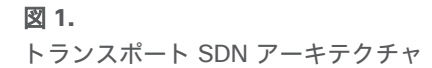

### <span id="page-8-0"></span>サービス管理 – ニーズ

Services Manager は、SP ネットワーク全体で L1-L3 サービスと L1-L3 アンダーレイトンネルおよびリンク を作成できる、重要な Cisco Crosswork Hierarchical Controller アプリケーションです。

Crosswork Hierarchical Controller は、エリア/ドメインコントローラから L1-L3 サービスを検出できます。パ ス上のすべての LSP、VRF、すべての AS 間オプションに関する情報を収集しながら、ドメイン内およびドメイ ン間の E-Line および L3-VPN サービスを検出できます。これにより、Crosswork Hierarchical Controller は既 存のサービスと、プロビジョニングした新しいサービスも検出できます。

Crosswork Hierarchical Controller は、サービスのライフサイクル状態(プロビジョニング済み、保留中、計画 済み)、運用状態、管理状態をサポートします。

基本的なサービスのインスタンス化は、各ドメインのドメインコントローラによってサポートされます。ただ し、どのドメインコントローラも、エンドツーエンドのサービスのグローバルに最適なパスを達成する方法を理 解していません。

Crosswork Hierarchical Controller は独自のグローバルパス計算要素(PCE)を使用してサービスに最適なエン ドツーエンドのマルチドメインパスを計算し、それを各ドメインコントローラに設定して、サービスパーツがド メイン境界を越えて結合されるようにできます。

事実、さまざまなレイヤーにまたがるサービスを配信することができます。たとえば、E-Line サービスは OTN メトロネットワークで開始され、MPLS コアネットワークに渡され、MPLS トンネルの疑似回線(PW)を介し て伝送され、さらにパケット光アクセス ネットワークを介して最終的な宛先に配信できます。Crosswork Hierarchical Controller は、ユーザー定義のポリシーに基づいて、サービスのセットアップに使用するレイヤー を特定します。

Crosswork Hierarchical Controller は、L2NM、L3NM の IETF で定義される IP サービスと、ONF TAPI イン ターフェイスで定義される光サービスをサポートします。

Crosswork Hierarchical Controller はサービス構成を抽象化し、、エンドポイントの詳細、SLA、調整用におー 事前定義されたテンプレートへの関連付けを備えた新しいサービスを作成するため、シンプルなインテントベー スの API と UI を提供し、よりよい調整ためにオーバーライドすることが可能です。

Services Manager によるプロビジョニングと変更が現在サポートされているサービスとトンネル

- トンネル:
	- 単一ドメイン上の RSVP-TE トンネル
	- 単一ドメイン上の SR ポリシー
- ポイントツーポイント:
	- ZR/+ およびエイリアンラムダ(マルチベンダー光ネットワークとして)を介した 2 つのルータ間の IP リ ンク
	- OCH リンク
	- OCH-NC リンク
	- OTN 回線

◦ サーキット E ライン

◦ パケット光ネットワーク上のパケット E ライン

● マルチポイント:

◦ マルチドメインおよびマルチベンダー IP-MPLS を介した L3 VPN(現在はデモモードのみ) サービス構成はテンプレートの使用に基づきます(これらは今後のバージョンで利用可能になります)。これに より、テンプレートをリファレンスとして使用し、特定のリクエストごとにオーバーライドできる基本的なデ フォルトとしてサービス構成をロードできるため、サービス プロビジョニング リクエストを抽象化するのに役 立ちます。構成は、特定のサービス プロビジョニング リクエストに向けてオーバーライドできます。

インベントリから選択することで、エンドポイントを UI ウィザードに追加できます。選択可能なポートは、 サービスタイプに該当するポートです。エンドポイントごとに、帯域幅を(CIR、EIR、CBS、PBS として)定 義でき、VLAN および COS 分類を追加できます。

Crosswork Hierarchical Controller には、サービスとアンダーレイパスを計算するための高度なグローバルマル チレイヤー PCE が備わっています。計算は、選択した基準(ホップ数、遅延、管理コスト)に基づいていま す。また、保護、多様性、SRLG、含めるまたは除外する特定のリンク、デバイス、サービスパスの設定、およ び要求された帯域幅ごとに利用可能なリソースも考慮されます。

PCE は複数のドメインで機能し、ドメイン間のパスの多様性をエンドツーエンドサービスの完全なパスとして 計算できます。

実装に応じて、PCE はベンダー固有の機能と制約を処理し、パスを実行する前にその実現可能性を検証します。

サービスの作成は、ネットワーク トランザクションとして管理されます。コマンドは、参加しているすべての ドメインコントローラに送信されます。完了すると、構成がすべてのドメインで検証されてから、構成が成功し たことがユーザーに通知されます。障害が発生した場合、PCE はロールバックし、ドメインコントローラに問 題のある構成を残さないようにします。

バックアップシステムがトランザクションの追跡を継続し、ドメインコントローラからの応答に従って動作でき るため、このトランザクションメカニズムは Crosswork Hierarchical Controller の障害に対応できます。

UI または API を介して実行されたサービスまたはトンネルに対する各アクション(作成、変更、削除)は、操 作として記録されます。操作には、アクションとその結果の完全な詳細、コントローラに送信されたサービスス キームのログ、返された結果、ドメインコントローラからのエラーメッセージ、操作ステータスが含まれます。

操作は、選択したサービスまたはトンネルごとに、すべての操作のリストとして表示できます。

#### <span id="page-10-0"></span>トンネル

トンネルは、送信元ルータと宛先ルータ間の単方向リンクであり、プライマリのみ、またはプライマリとセカン ダリの LSP のみを持つ IGP リンクを経由します。次のタイプのトンネルを作成できます。

- RSVP
- SR ポリシー

#### <span id="page-10-1"></span>トンネルの表示

トンネルの一覧を表示できます。

#### トンネルを表示するには以下を実行します。

- 1. Crosswork Hierarchical Controller のアプリケーションバーで、[サービス(Services)] > [サービスマネー ジャ(Services Manager)] > [トンネル(Tunnels)] を選択します。[トンネル(Tunnels)] ペインに、次 の情報を含むトンネルのリストが表示されます。
	- **[**トンネル名(**Tunnel Name**)**]**:トンネルの名前。
	- **[**タイプ(**Type**)**]**:トンネルのタイプ(セグメント ルーティングなど)。
	- **[**構成ステータス(**Configuration State**)**]**:構成のステータス(OK、ABANDONED、REMOVED)。
	- **[**作成日(**Creation Date**)**]**:トンネルが作成された日付。
	- **[BW** 予約(**Mbps**)(**BW Reservation (Mbps)**)**]:** トンネル用に予約された帯域幅。
	- **[**制御方法(**Control Method**)**]:** 制御方法:デバイス(PCC)またはコントローラ(PCE)。
	- **[**過去 **24** 時間の操作(**Last 24H Operations**)**]**:過去 24 時間の操作量。
	- **[**最後の操作(**Last Operation**)**]:** トンネルで実行された最後の操作。

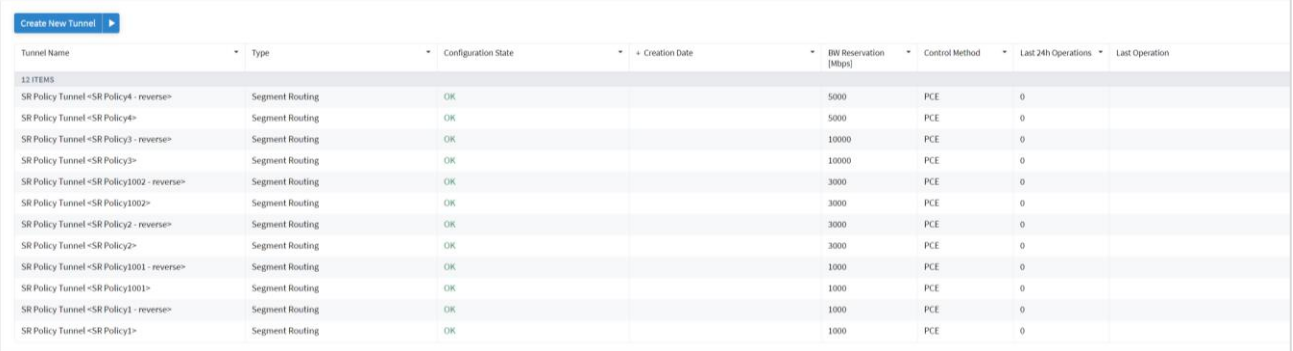

- 2. 必要なトンネルを選択します。
- 3. トンネルの詳細を表示するには、以下のタブがある下部のペインをご覧ください。
	- **[**サマリ(**Summary**)**]**:説明や管理ステータスなど、トンネルに関するその他の詳細。
	- **[**エンドポイント(**Endpoints:**)**]**:ソースと宛先のエンドポイントの詳細。
	- **[**アンダーレイパス(**Underlay Path**)**]**:トンネルが通過したアンダーレイパスアイテム。
- **[**操作(**Operations**)**]**:トンネル操作。
- **[**イベント(**Events**)**]**:トンネルイベント。
- **[**アクション(**Actions**)**]**:変更アクション(該当する場合)およびトンネルを削除するオプション。

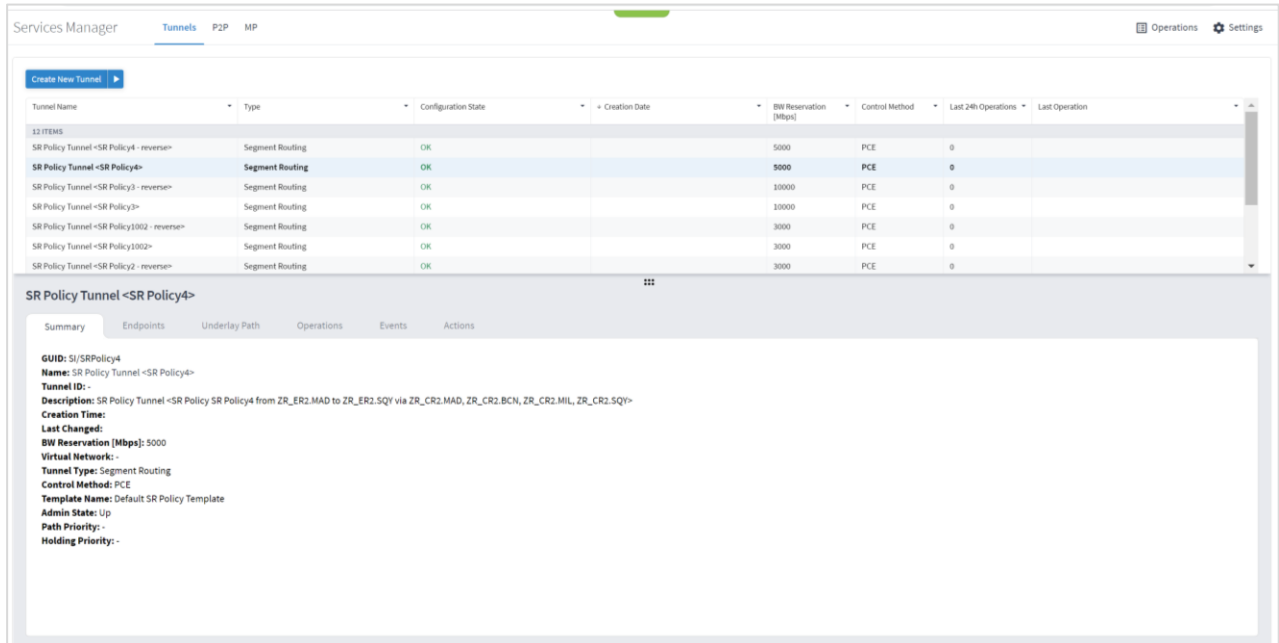

#### <span id="page-11-0"></span>**RSVP** トンネルの追加

デバイスまたはコントローラーによって制御されるソースエンドポイントとターゲットエンドポイント間の RSVP トンネルを作成して帯域幅を予約し、特定の仮想ネットワークに関連付けることができます。さまざまな 高度な設定と制限(パスに含めるまたはパスから除外する項目)を追加できます。RSVP トンネルは、単一のド メイン上にのみ作成できます。

#### **RSVP** トンネルを追加するには以下を実行します。

- 1. Crosswork Hierarchical Controller のアプリケーションバーで、[サービス(Services)] > [サービスマネー ジャ(Services Manager)] を選択します。
- 2. [新規トンネルの作成(Create New Tunnel)] をクリックします。
- 3. [RSVP] を選択します。

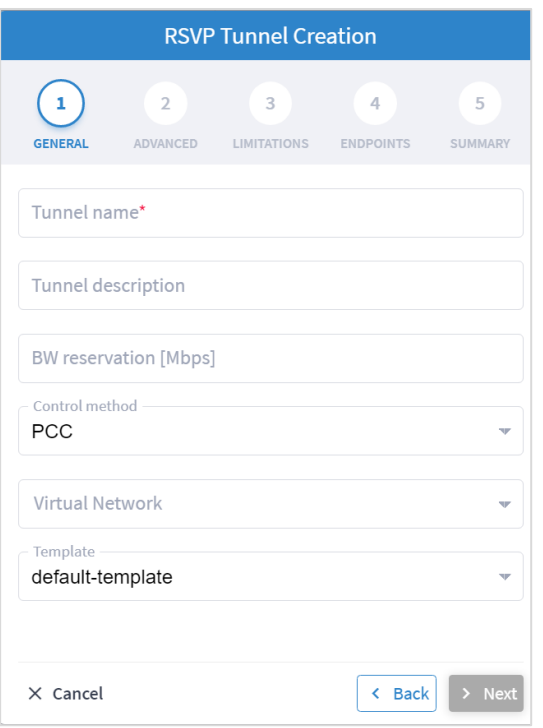

- 4. 以下の [一般(GENERAL) ] 設定を指定します。
	- **[**トンネル名(**Tunnel name**)**] :** ユーザーが定義したこのトンネルの一意の名前。
	- **[**トンネルの説明(**Tunnel description**)**] :** トンネルの説明。
	- **[BW** 予約(**Mbps**)(**BW reservation (Mbps)**)**]:** トンネル用に予約された帯域幅。
	- **[**制御方法(**Control method**)**]:** 制御方法:デバイス(PCC)またはコントローラ(PCE)。
	- **[**仮想ネットワーク(**Virtual Network**)**] :** 仮想ネットワーク(タグを使用してトンネルをグループ化し、仮想 ネットワークを構築できます。L3-VPN は特定の仮想ネットワークに割り当てることができます)。
	- **[**テンプレート(**Virtual Network**)**]**:現在のバージョンでは使用できません(default-template があります )。

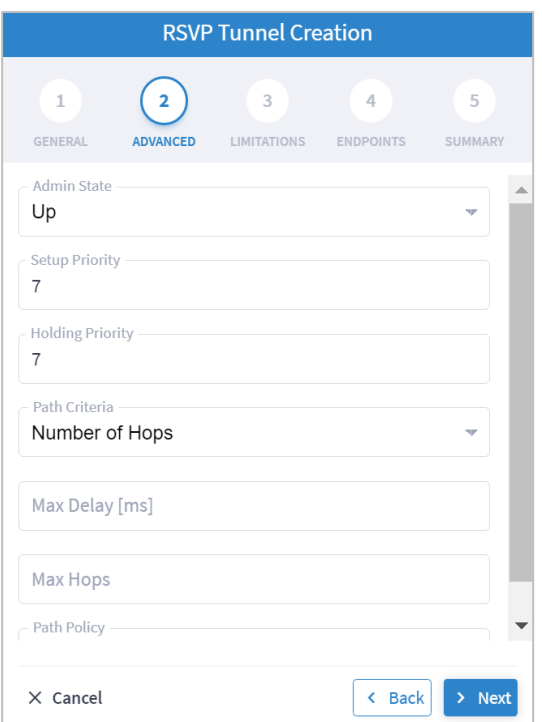

- 6. 以下の [詳細(ADVANCED)] 設定を指定します。
	- **[**管理ステータス(**Admin State**)**] :** 管理ステータス([Up] または [Down])。
	- **[**セットアップの優先度(**Setup Priority**)**]**:セットアップ優先度(0 ~ 7)。デフォルトは 7 です。
	- **[**保留の優先度(**Holding Priority**)**]**:保留の優先度(0 ~ 7)。デフォルトは 7 です。
	- **[パス基準(Path Criteria)]:**パスの制御方法([ホップ数(Number of Hops)]、[遅延(Latency)]、または [管理コスト(Admin Cost)])。
	- **[**最大遅延(ミリ秒)(**Max Delay (ms)**)**]**:100 ミリ秒単位の最大許容遅延(0 ~ 500)。パス基準が [遅延 (Latency)] に設定されている場合にのみ適用されます。
	- **[**最大ホップ数(**Max Hops**)**]**:ホップの最大数 (1 ~ 100)。パス基準が [ホップ数(Number of Hops)] に設 定されている場合にのみ関連します。
	- **[パスポリシー(Path Policy)]:** ポリシーを選択します([厳格(Strict)] または [非厳格(Loose)]。 [厳格(Strict)] の場合、新しいトンネルパスに含めるノードと IGP リンクのリストを含める必要があ ります。

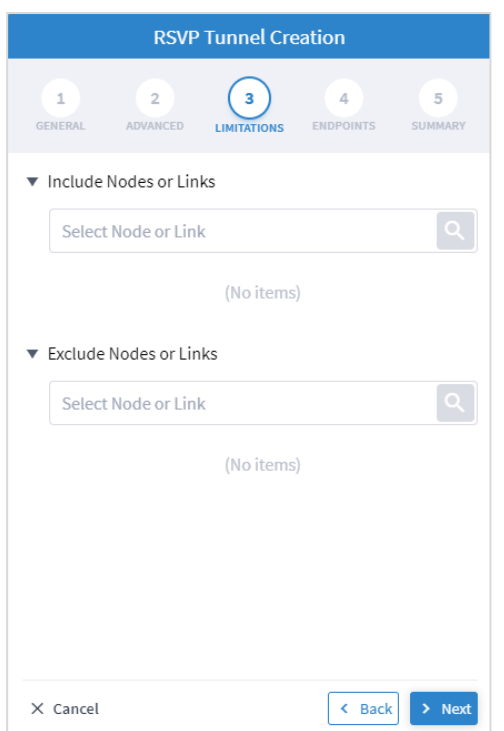

- 8. 以下の [制限(LIMITATIONS)] 設定を指定します。
	- [ノードまたはリンクを含める(Include Nodes or Links)]: をクリックして [詳細(Advanced)] タ ブでノードまたは IGP リンクを選択するか、[3D Explorer] タブをクリックしてノードまたは IGP リンクを 選択します。
	- [ノードまたはリンクを除外(Exclude Nodes or Links)]: をクリックして [詳細(Advanced)] タブ でノードまたは IGP リンクを選択するか、[3D Explorer] タブをクリックしてノードまたは IGP リンクを選 択します。
	- (任意) をクリックして、含める/除外するアイテムを削除します。

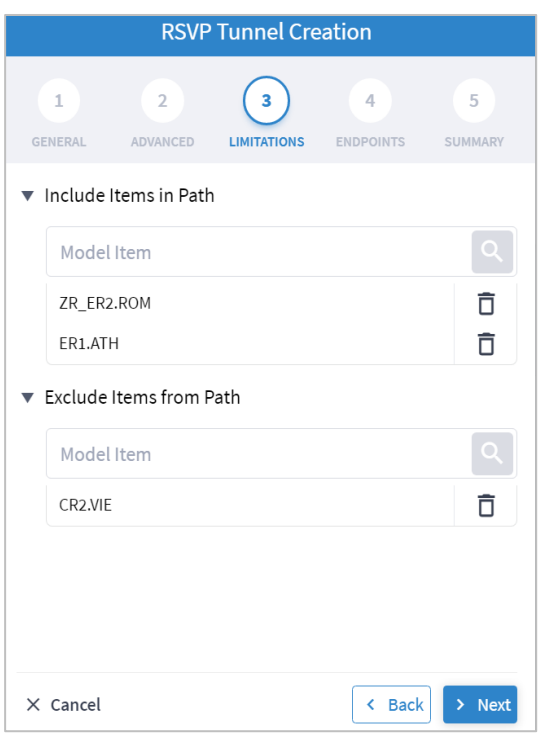

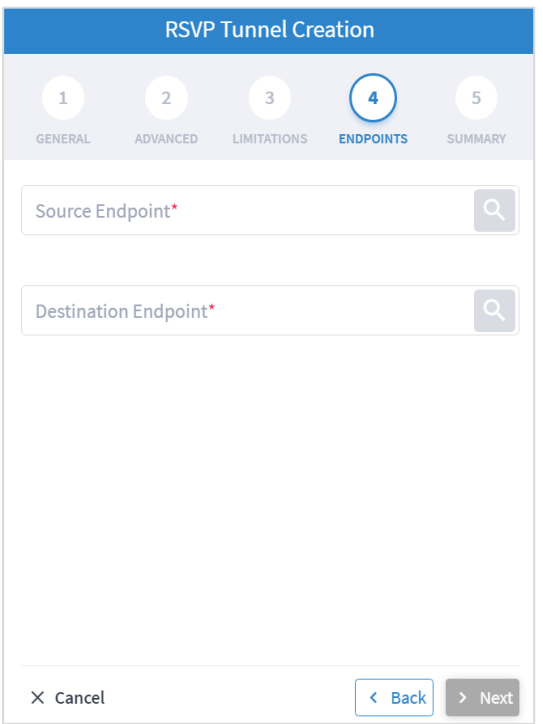

10. 以下の [エンドポイント(ENDPOINTS)] 設定を指定します。

- [送信元エンドポイント (Source Endpoint) : △ をクリックして、ノード(ルータ)または IGP イン ターフェイスを送信元エンドポイントとして選択します。
- [宛先エンドポイント (Destination Endpoint) ] : <u>●</u> をクリックして、ノード (ルータ) または IGP イン ターフェイスを宛先エンドポイントとして選択します。
- 11. [Next] をクリックします。
- 12. [サマリ (SUMMARY) ] を確認します。

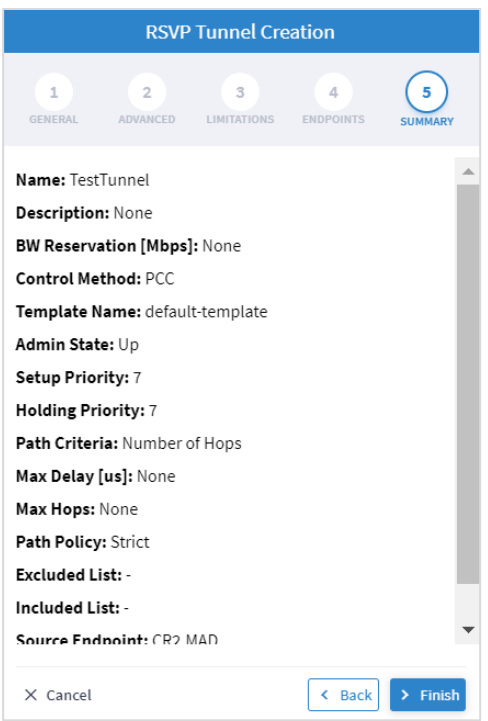

13. [終了 (Finish) ] をクリックします。

#### <span id="page-17-0"></span>**SR** ポリシートンネルの追加

Crosswork Hierarchical Controller のネットワークモデルは、Ω セグメントルーティング(SR)と IGP リンク を介した SR セグメントをサポートしており、Crosswork Hierarchical Controller アダプタはネットワークコン トローラからポリシーを検出し、SID リスト、色、設定、候補パス属性を把握できます。検出されたすべてのポ リシーをマッピングして、IGP リンクと SR ポリシー間のレイヤーとして SR セグメントを作成します。SR セ グメントは、複数の SR ポリシーによって共有される 2 つの SID 間のパスです。SR ポリシートンネルは、単一 のドメイン上にのみ作成できます。

#### **SR** ポリシー トンネルを追加するには、以下を実行します。

- 1. Crosswork Hierarchical Controller のアプリケーションバーで、[サービス(Services)] > [サービスマネー ジャ(Services Manager)] を選択します。
- 2. [新規トンネルの作成(Create New Tunnel)] をクリックします。
- 3. [SR ポリシー(SR Policy)] を選択します。

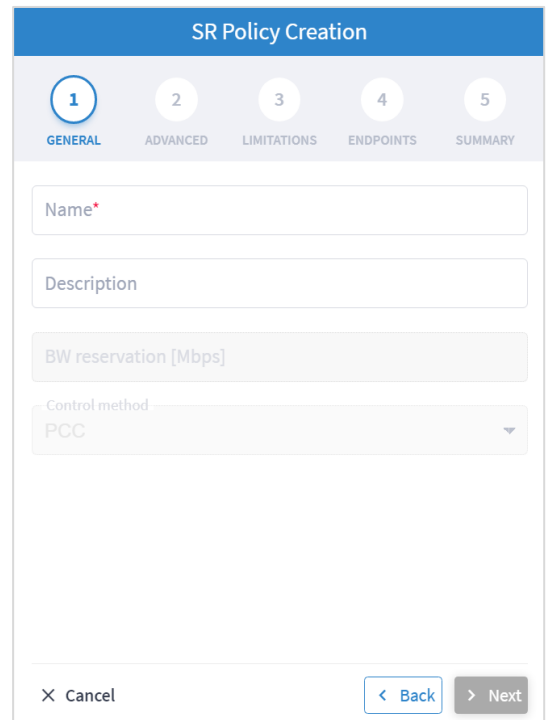

- 4. 以下の [一般(GENERAL) ] 設定を指定します。
	- **[**名前(**Name**)**] :** ユーザーが定義したこのトンネルの一意の名前。
	- **[**説明(**Description**)**]**:SR ポリシーの説明。

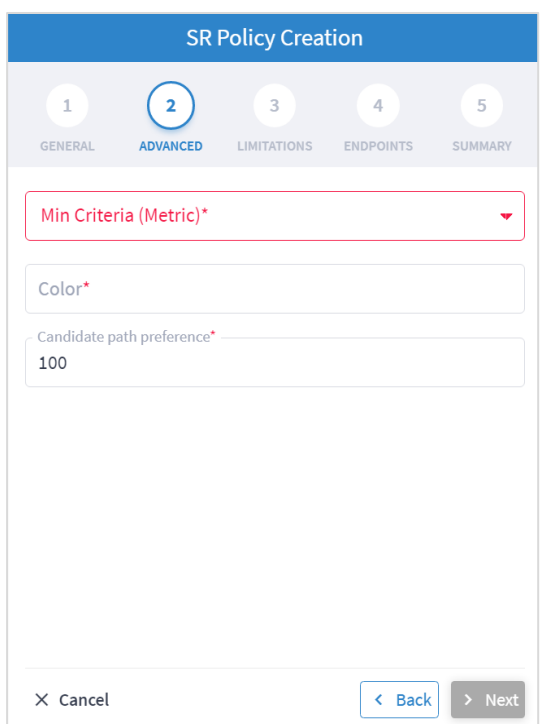

- 6. 以下の [詳細(ADVANCED)] 設定を指定します。
	- 。最小基準 (メトリック) : 最小化する基準メトリック ([IGP]、[TE]、[遅延 (Delay) ]、[ホップ数 (Number of Hops)])。
	- **[**色(**Color**)**]**:SR ポリシーの色(ポリシーの一意の識別子)。
	- **[**候補パス設定(**Candidate path preference**)**] :** 候補パスの設定(整数値)。最も優先度の高いパスがアク ティブなパスです。ポリシーに複数の候補パスを設定することは、現在サポートされていません。

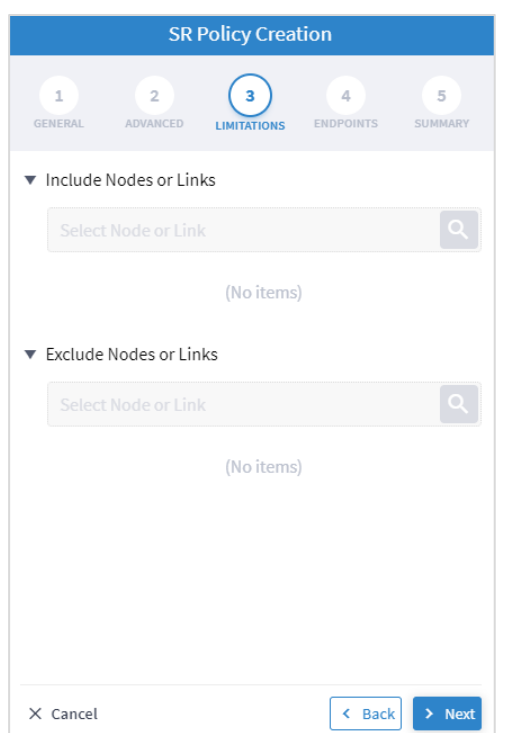

- 8. 以下の [制限(LIMITATIONS)] 設定を指定します。
	- [ノードまたはリンクを含める(Include Nodes or Links)]: をクリックして [詳細(Advanced)] タ ブでノードまたは IGP リンクを選択するか、[3D Explorer] タブをクリックしてノードまたは IGP リンクを 選択します。
	- [ノードまたはリンクを除外(Exclude Nodes or Links)]: をクリックして [詳細(Advanced)] タブ でノードまたは IGP リンクを選択するか、[3D Explorer] タブをクリックしてノードまたは IGP リンクを選 択します。
	- (任意) をクリックして、含める/除外するアイテムを削除します。

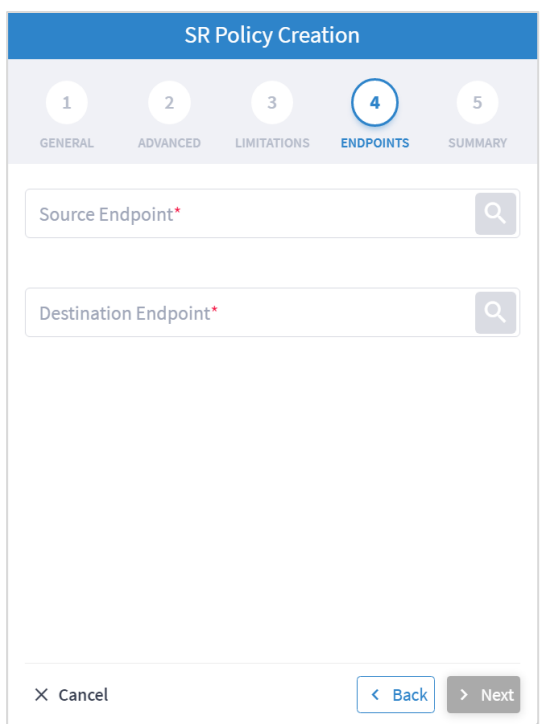

- 10. 以下の [エンドポイント(ENDPOINTS)] 設定を指定します。
	- ◦[送信元エンドポイント(Source Endpoint) : をクリックして*、ノー*ド(ルータ)または IGP イン ターフェイスを送信元エンドポイントとして選択します。
	- [宛先エンドポイント (Destination Endpoint) ] : <u>◎</u> をクリックして、ノード(ルータ)または IGP イン ターフェイスを宛先エンドポイントとして選択します。
- 11. [Next] をクリックします。
- 12. [サマリ(SUMMARY)] を確認します。

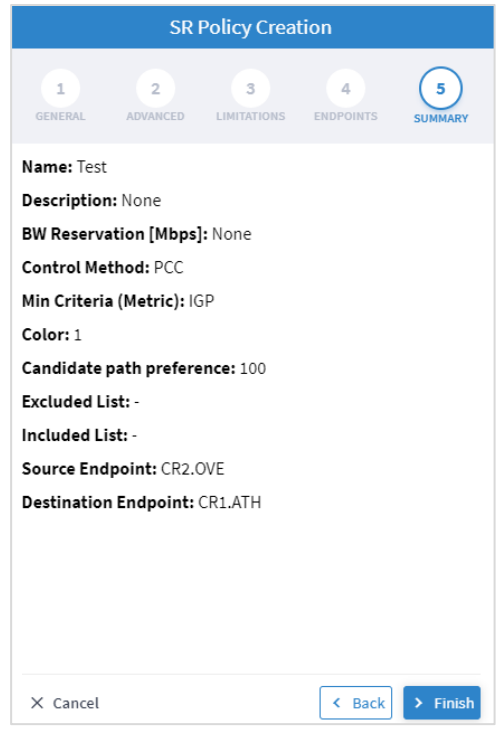

13. [終了 (Finish) ] をクリックします。

#### <span id="page-21-0"></span>トンネルの削除

#### トンネルを削除するには以下を実行します。

- 1. Crosswork Hierarchical Controller のアプリケーションバーで、[サービス(Services)] > [デバイスマネー ジャ(Device Manager)] を選択します。
- 2. トンネルを選択します
- 3. [Actions] タブを選択します。
- 4. [トンネルの削除 (Delete Tunnel)] をクリックします。確認メッセージが表示されます。
- 5. [確認(Confirm)] をクリックします。トンネルが削除されます。

## <span id="page-22-0"></span>ポイントツーポイント

以下のタイプのポイントツーポイント サービスを作成できます。

- IP リンク
- OCH リンク
- OCH-NC リンク
- OTN ライン
- サーキット E ライン
- パケット E ライン

#### <span id="page-22-1"></span>ポイントツーポイントの表示

ポイントツーポイント サービスのリストを表示できます。

#### **PSP** サービスを表示するには以下を実行します。

1. Crosswork Hierarchical Controller のアプリケーションバーで、[サービス(Services)] > [サービスマネー ジャ(Services Manager)] > [ポイントツーポイント(Point to Point)] を選択します。ポイントツーポイ ント サービスのリストが [ポイントツー ポイント(Point to Point)] ペインに表示されます。

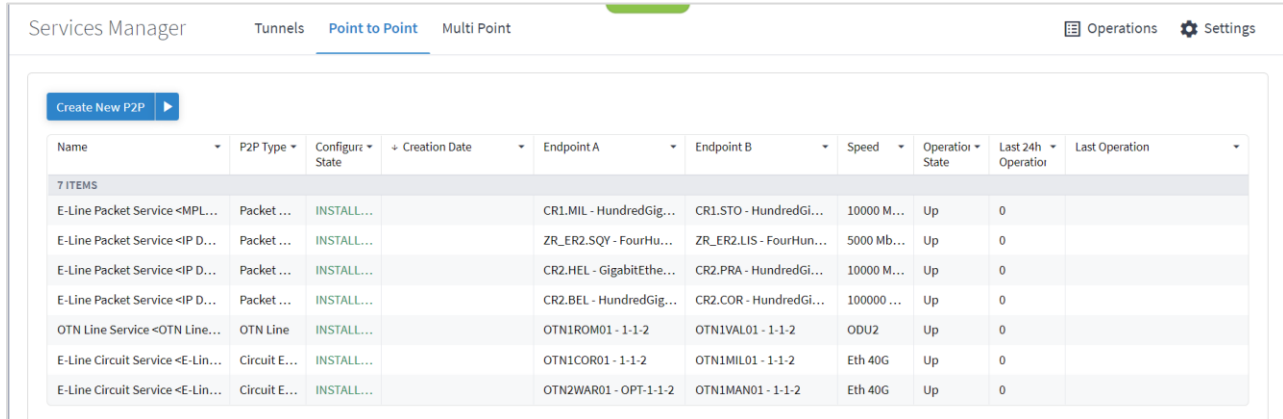

- 2. 必要なポイントツーポイント サービスを選択します。
- 3. より多くのポイントツーポイントリンクの詳細を表示するには、次のタブがある下部ペインをご覧くだ さい。
	- **[**サマリ(**Summary**)**]**:ポイントツーポイントリンクに関するその他の詳細。
	- **[**エンドポイント(**Summary**)**]**:送信元および宛先エンドポイントの詳細。
	- **[**アンダーレイパス(**Underlay Path**)**]**:アイテムが通過したアンダーレイパスアイテム。
	- **[**操作(**Operations**)**]**:ポイントツーポイントリンクの操作。
	- **[**イベント(**Events**)**]**:ポイントツーポイントリンクのイベント。
	- **[**アクション(**Actions**)**]**:変更アクション(該当する場合)および P2P を削除するオプション。

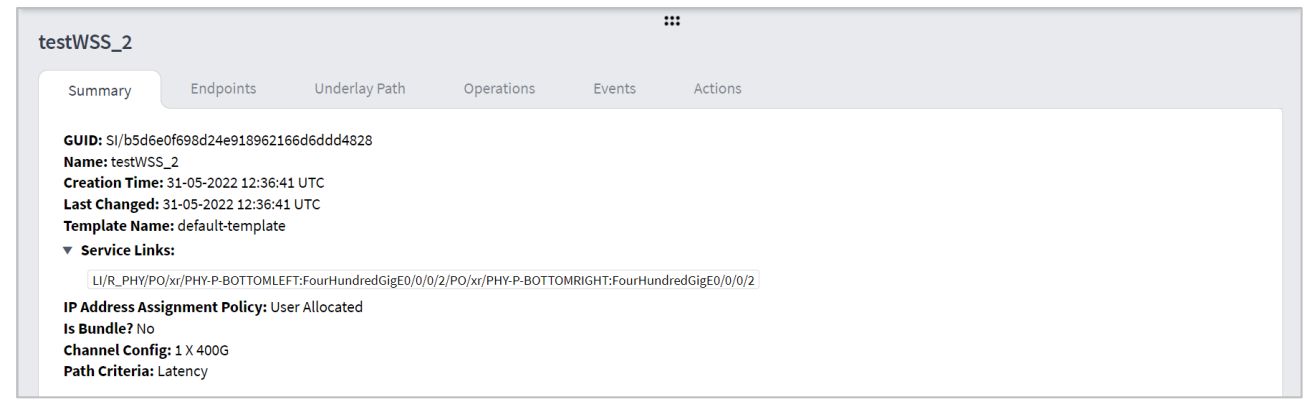

#### <span id="page-23-0"></span>**IP** リンクの作成

ルータ内の 2 つの ZR プラガブルコンポーネント間に IP リンクを作成できます (新しいリンクを作成するか、 LAG に追加します)。さまざまな高度な設定と制限(OCH リンクのパスに含めるノードまたはリンク、または パスから除外するノードまたはリンクなど)を追加できます。ZR/+ ポート間のエンドツーエンド サービスは、 任意に OLS(または ONE、光ネットワーク要素、シスコ、またはサードパーティ)を通過できます。 Crosswork Hierarchical Controller はサービスをドメインに分解し、光ドメインコントローラ上の ROADM 間 の光回線をプロビジョニングします。アクティベーションモードは、Crosswork Hierarchical Controller から IP および光ドメインコントローラ(CNC、ONC)に直接機能します。

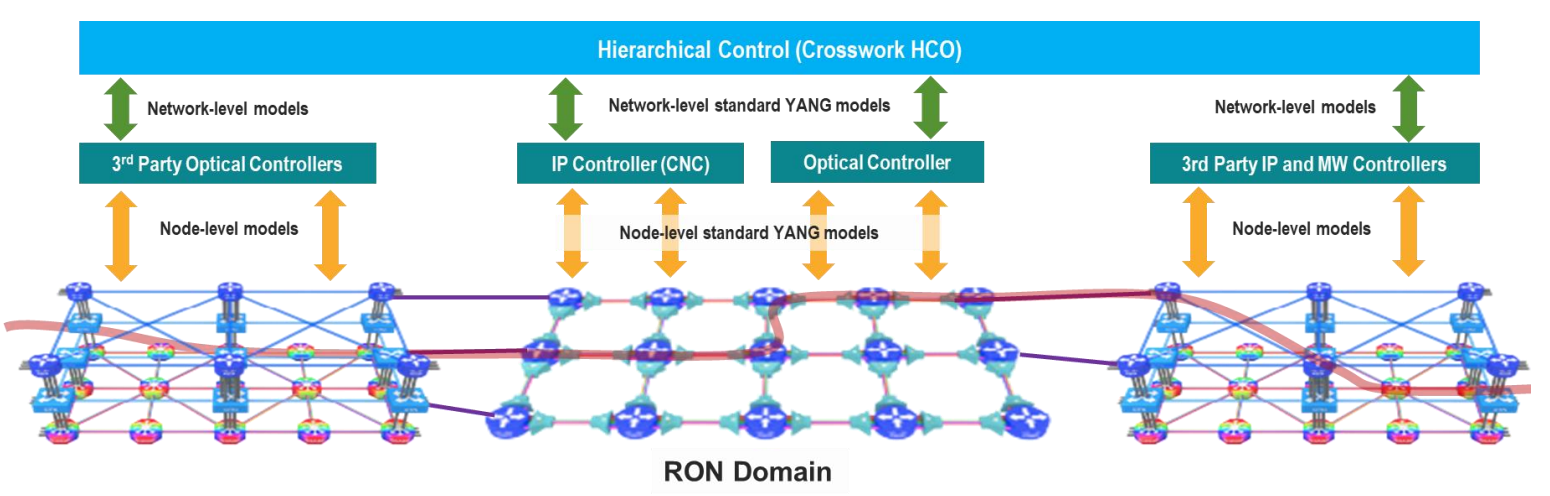

#### **IP** リンクを作成するには以下を実行します。

- 1. Crosswork Hierarchical Controller のアプリケーションバーで、[サービス(Services)] > [サービスマネー ジャ(Services Manager)] を選択します。
- 2. [ポイントツーポイント(Point to Point)] タブを選択します。
- 3. [IP リンク (IP Link) ] をクリックします。

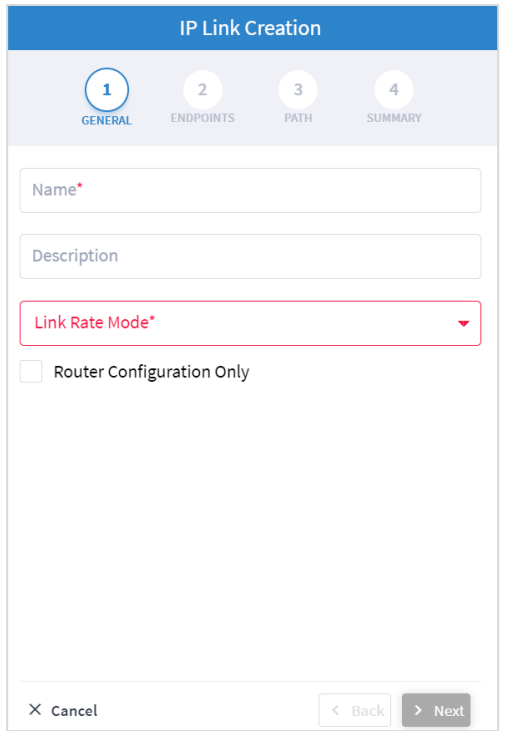

- 4. 以下の [一般(GENERAL) ] 設定を指定します。
	- **[**名前(**Name**)**]** :サービスの名前を入力します。
	- **[**説明(**Description**)**]** :サービスの説明を入力します。
	- ◎ **[リンクレートモード (Link Rate Mode) ]:**リンクレートモードを選択します (例:100G 1x100G) 。選択 したレートがマックスポンダモードの場合、バンドルが提供されます。400G はトランスポンダモードで動 作するため、バンドルオプションは提供されません。
	- **[**ルータ構成のみ(**Router Configuration Only**)**]** :ルータのみ(OLS 経由ではなく直接ルーター接続)を 構成する場合は、このオプションを選択します。

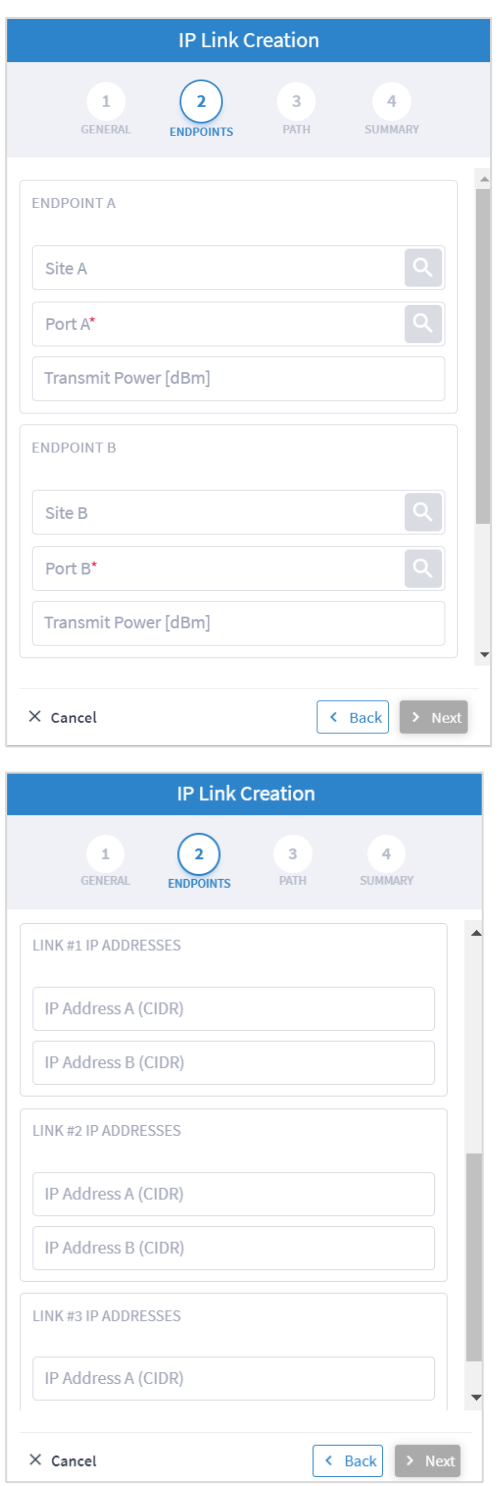

- 6. 以下の [エンドポイント(ENDPOINTS)] 設定を指定します。
	- **[**サイト **A**(**Site A**)**]** : をクリックして [詳細設定(Advanced)] タブでサイトを選択するか、[3D Explorer] タブをクリックしてサイトを選択します。
	- **[**ポート **A**(**Port A**)**]** : をクリックして [詳細設定(Advanced)] タブで OCH ポートを選択するか、 [3D Explorer] タブをクリックしてポートを選択します。選択したポートが隣接ポートの場合、エンドポイ ント B は自動的に更新され、編集できません。
	- **[**送信電力(**dBm**)**]**:エンドポイント A の送信電力を選択します。
	- **[**サイト **B**(**Site B**)**]** : をクリックして [詳細設定(Advanced)] タブでサイトを選択するか、[3D Explorer] タブをクリックしてサイトを選択します。
	- **[**ポート **B**(**Port B**)**]** : をクリックして [詳細設定(Advanced)] タブで OCH ポートを選択するか、 [3D Explorer] タブをクリックしてポートを選択します。
	- **[**送信電力(**dBm**)**]**:エンドポイント B の送信電力を選択します。
	- **[リンク#1 IP アドレス (LINK #1 IP ADDRESSES) <b>]**: IP アドレス A (CIDR) と IP アドレス B (CIDR) を入力し ます。
	- (選択したリンクレートモードに応じてオプション)[リンク#2 IP アドレス(LINK #2 IP ADDRESSES)]、[リンク#3 IP アドレス(LINK #3 IP ADDRESSES)]、[リンク#4 IP アドレス(LINK #4 IP ADDRESSES) 1を入力します。
- 7. [Next] をクリックします。

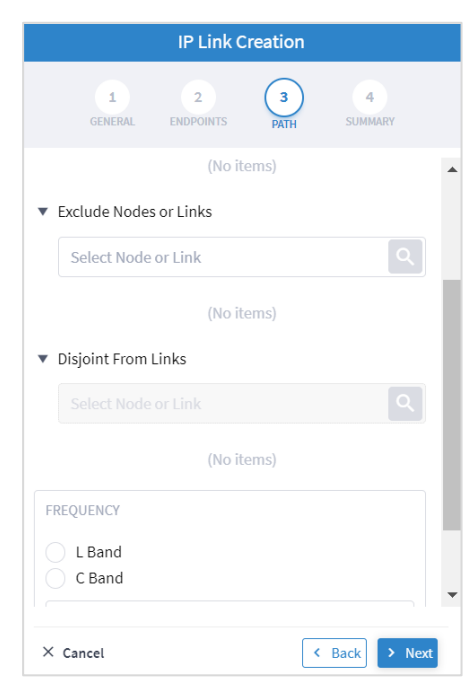

- 8. 以下の [パス(PATH) ] 設定を指定します。
	- **[**パス優先順位の設定(**Set Path Preferences**)**]**:有効になっていません。[遅延(Latency)] に設定します。
	- ◎ **[ノードまたはリンクを含める (Include Nodes or Links) ]: をクリックして [詳細(Advanced)] タ** ブで ONE ノードまたは OTS/OMS リンクを選択するか、[3D Explorer] タブをクリックして必要なアイテ ムを選択します。
	- **[**ノードまたはリンクを除外(**Exclude Nodes or Links**)**]**: をクリックして [詳細(Advanced)] タ ブで ONE ノードまたは OTS/OMS リンクを選択するか、[3D Explorer] タブをクリックして必要なアイテ ムを選択します。
	- **[**リンクから分離(**Disjoint From Link**)**]**:有効になっていません。
	- **[周波数(Frequency)]:**[L 帯(L Band)] または [C 帯(C Band)] を選択し、このリンクの [周波数 Thz (Frequency Thz)] を指定します。
	- **[**デジタルアナログコンバータ(**DAC**)(**Digital-to-Analog Convertor (DAC) rate**)**]** :有効になっていません。
	- (オプション) をクリックして、含める/除外するアイテムを削除します。
- 9. [Next] をクリックします。

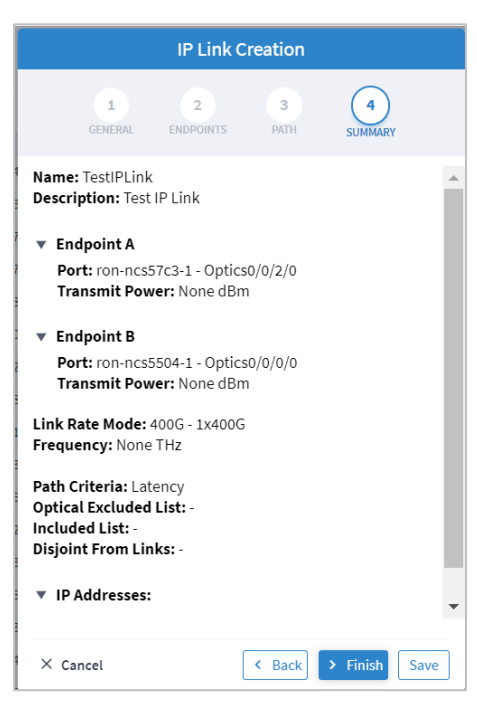

- 10. [サマリ(SUMMARY)] を確認します。
- 11. [終了(Finish)] をクリックします。

#### <span id="page-28-0"></span>**OCH** リンクの作成

トランスポンダ/マックスポンダの回線側間に OCH リンクを作成し、そのキャパシティを定義し、必要に応じ て 1+1 保護を追加し、ホップ数、遅延、管理コストに基づいて最適化することができます。さまざまな高度な 設定と制限(OCH リンクに含めるノードまたはリンク、または除外するノードまたはリンクなど)を追加でき ます。

このフェーズでは、トランスポンダと ROADM を同じ光コントローラで制御する必要があります。集約解除さ れたトポロジのユースケースは、将来のリリースで計画されています。

#### **OCH** リンクを作成するには以下を実行します。

- 1. Crosswork Hierarchical Controller のアプリケーションバーで、[サービス(Services)] > [サービスマネー ジャ(Services Manager)] を選択します。
- 2. [ポイントツーポイント(Point to Point)] タブを選択します。
- 3. [OCH リンク (OCH Link) ] をクリックします。

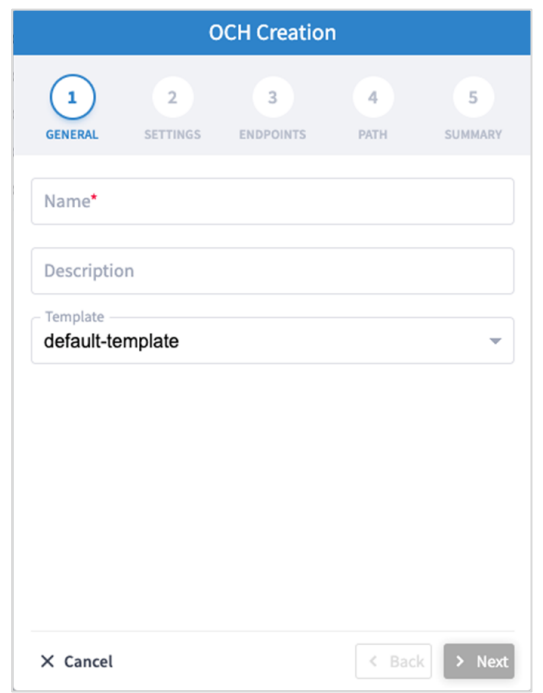

- 4. 以下の [一般(GENERAL) ] 設定を指定します。
	- **[**名前(**Name**)**] :** ユーザーが定義したこのリンクの一意の名前。
	- **[**説明(**Description**)**]**:リンクの説明。

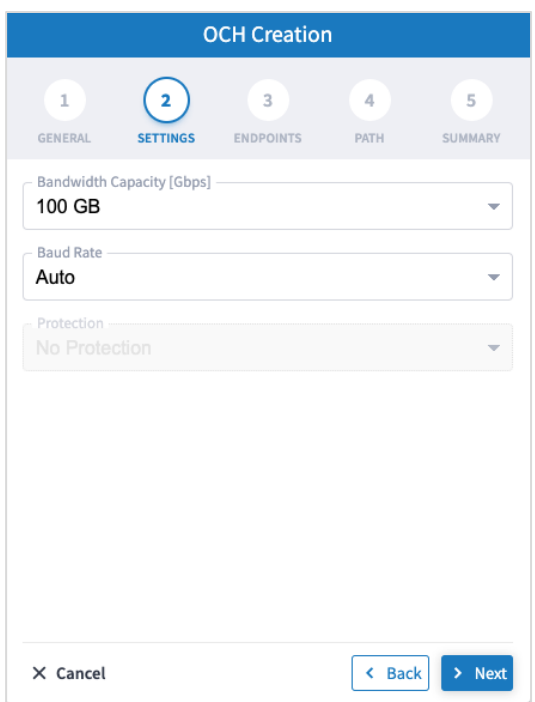

- 6. 次の[設定 (SETTING)] を指定します。
	- **[**帯域幅容量(**Gbps**)(**Bandwidth Capacity (Gbps)**)**]**:この OCH リンクの帯域幅容量(100 GB、200 GB、300 GB、400 Gb、または 800 GB)。
	- **[**ボーレート(**Baud Rate**)**]** : この IP リンクのボーレート(自動または 35 G もしくは 56 G)。
- 7. [Next] をクリックします。

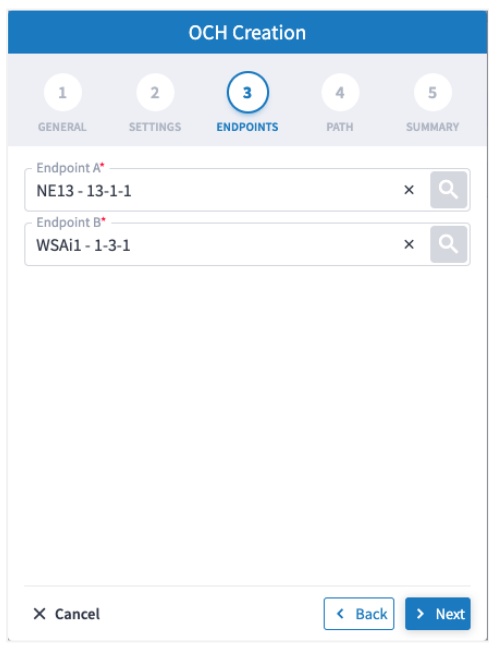

- 8. 以下の [エンドポイント(ENDPOINTS)] 設定を指定します。
	- **[**エンドポイント **A**(**Endpoint A**)**]** : をクリックして [詳細設定(Advanced)] タブで OCH エンドポ イントを選択するか、[3D Explorer] タブをクリックして OCH エンドポイントを選択します。
	- **[**エンドポイント **B**(**Endpoint B**)**]** : をクリックして [詳細設定(Advanced)] タブで OCH エンドポ イントを選択するか、[3D Explorer)] タブをクリックして OCH エンドポイントを選択します。
- 9. [Next] をクリックします。

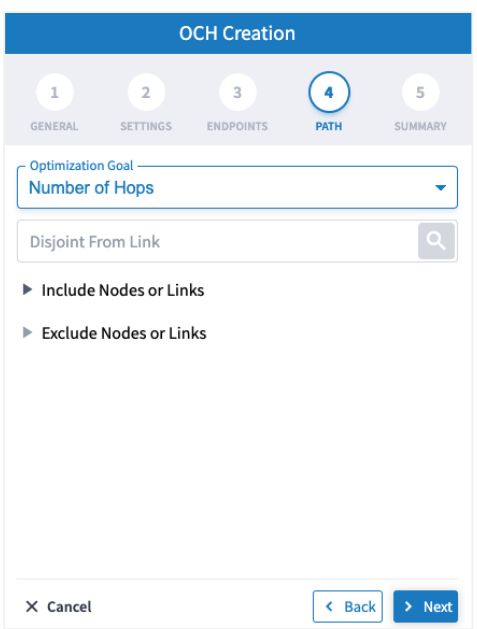

10. 以下の [パス(PATH) ] 設定を指定します。

- **[最適化の目標(Optimization Goal)]:**最適化の目標([ホップ数(Number of Hops)]、[レイテンシ (Latency)]、[管理コスト(Admin Cost)])。
- **[**リンクから分離(**Disjoint From Link**): をクリックして [詳細(Advanced)] タブで OCH リンクを選択する か、[3D Explorer] タブをクリックして OCH リンクを選択します。 これは、新しい OTN 回線がこの除外 パスを通過してはならないことを意味します(パスリストから除外アイテムへのディスジョイントパスを構 成するすべてのリンクを追加することと同等です)。
- **[**ノードまたはリンクを含める(**Include Nodes or Links**)**]**: をクリックして [詳細設定 (Advanced)] タブで光ノードまたは OMS リンクを選択するか、[3D Explorer] タブをクリックして光 ノードまたは OMS リンクを選択します。
- **[ノードまたはリンクを除外する (Exclude Nodes or Links) ]: △ をクリックして [詳細設定** (Advanced)] タブで光ノードまたは OMS/OTS リンクを選択するか、[3D Explorer] タブをクリックして 光ノードまたは OMS/OTS リンクを選択します。
- (オプション) をクリックして、含める/除外するアイテムを削除します。

11. [次へ (Next) ] をクリックします。

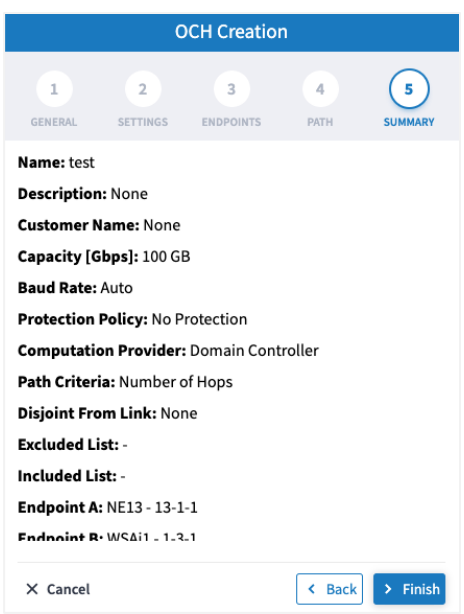

12. [完了 (Finish) ] をクリックします。

#### <span id="page-31-0"></span>**OCH-NC** リンクの作成

OCH-NC(または OTSiMC)リンクを作成できます。これは、ROADM のクライアント側、つまりトランスポ ンダ/マックスポンダに面するポート間の接続です。キャパシティを定義し、必要に応じて 1+1 保護を追加し、 ホップ数または管理コストに基づいて最適化することができます。さまざまな高度な設定と制限(OCH-NC リ ンクに含めるノードまたはリンク、または除外するノードまたはリンクなど)を追加できます。

このウィザードを使用する前に、[設定([Settings](#page-57-0))] ページに移動して、アプリコードのファイルをアップロー ドします。ファイルがアップロードされると、ウィザードで特定のコードを選択できます。これにより、アップ ロードされたファイルのリストからアイテムが選択されます。

これは、Cisco Optical Controller(ONC)でのみ機能します。新しいサービスは NMC リンクとして追加され ます。

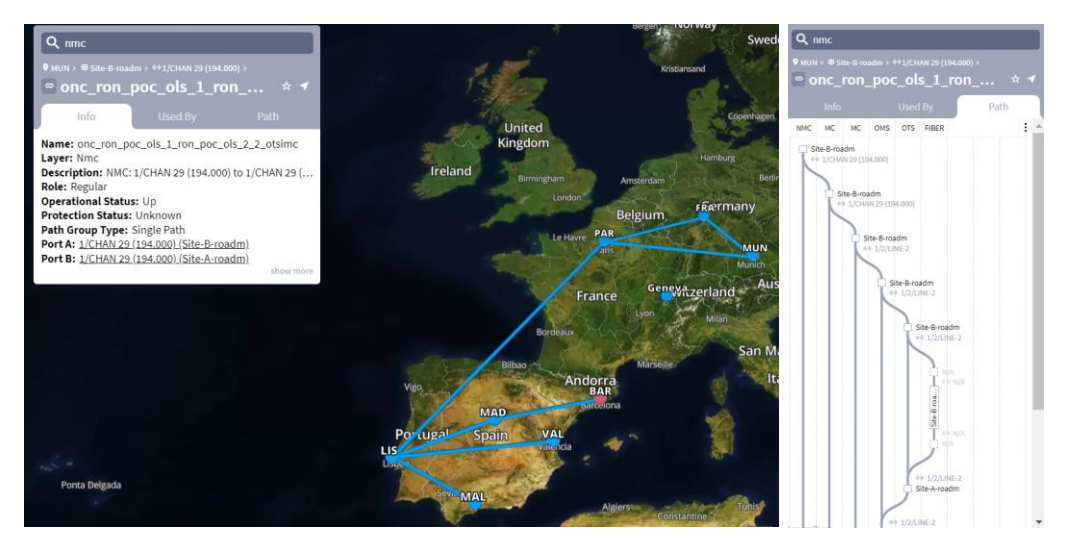

#### **OCH-NC** リンクを作成するには以下を実行します。

- 1. Crosswork Hierarchical Controller のアプリケーションバーで、[サービス(Services)] > [サービスマネー ジャ(Services Manager)] を選択します。
- 2. [ポイントツーポイント(Point to Point)] タブを選択します。
- 3. [OCH-NC リンク(OCH-NC Link)] をクリックします。

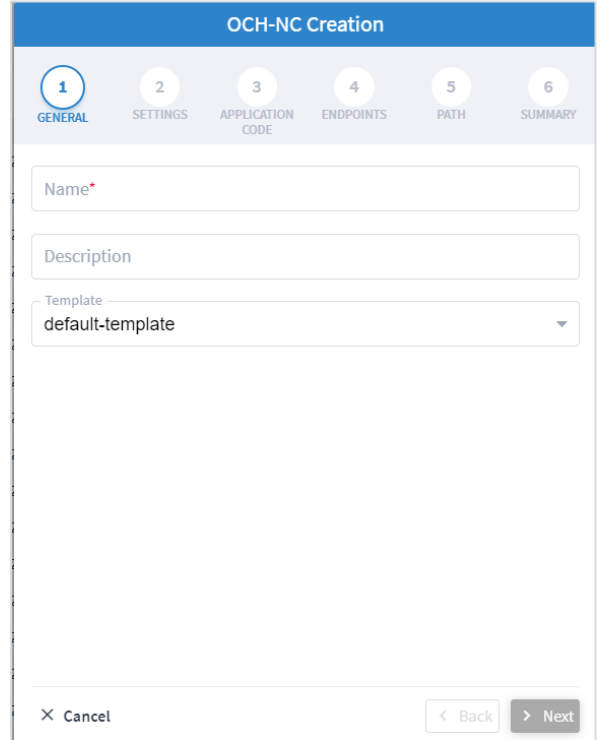

- 4. 以下の [一般(GENERAL) ] 設定を指定します。
	- **[**名前(**Name**)**] :** ユーザーが定義したこのリンクの一意の名前。
	- **[**説明(**Description**)**]**:リンクの説明。

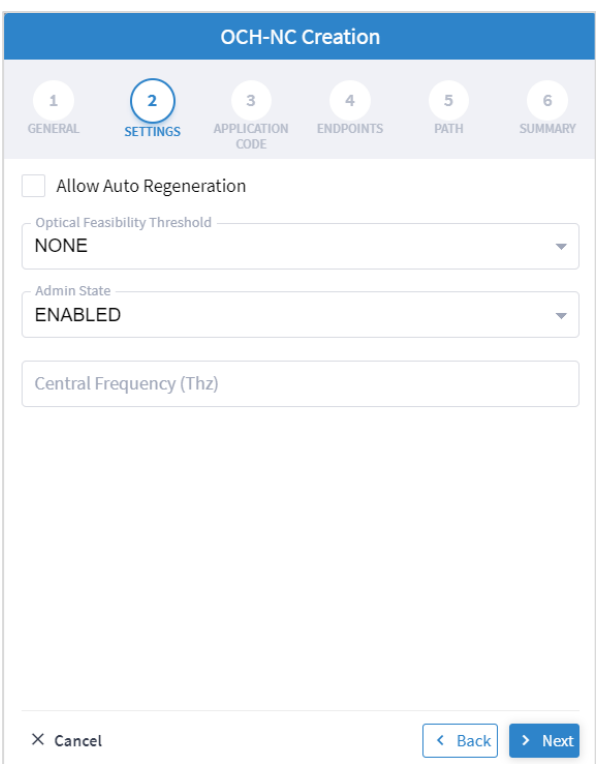

- 6. 次の[設定 (SETTING)] を指定します。
	- **[**自動再生成を許可(**Allow Auto Regeneration**)**]**:自動再生成を許可するかどうか。
	- **[**オプティカル フィージビリティのしきい値(**Optical Feasibility Threshold**)**]**:[赤(RED)]、[緑 (GREEN)]、[黄色(YELLOW)]、[NONE(なし)] を選択します。
	- **[管理ステータス (Admin State) ]:**[有効(ENABLED)] または [無効(DISABLED)] を選択します。
	- **[**中心周波数 **(Thz**)(**Central Frequency (Thz)**)**]**:この OCH-NC リンクの周波数。 最初の 3 桁の後にドッ トが付いた 9 桁の番号(xxx.xxxxxx)。範囲は、000.000001 刻みで 000.000000 から 999.999999 ま でです。

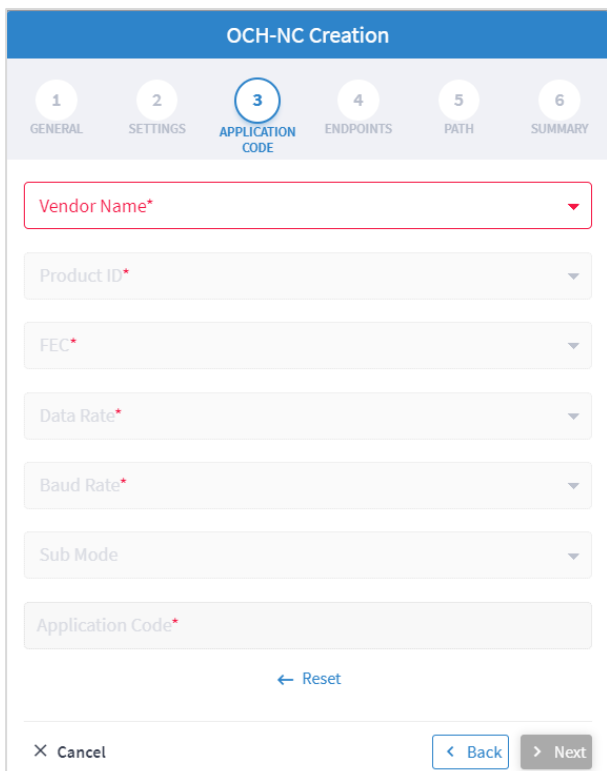

- 8. 必要なアプリケーションコードを生成するには、次の [アプリケーションコード (APPLICATION CODE) ] 設 定を指定します。
	- **[**ベンダー名(**Vendor Name**)**]**:ベンダー名。
	- **[**製品 **ID**(**Product ID**)**]**:製品の ID。
	- **[FEC]**:製品に応じた FEC(CFEC や OFEC など)。
	- **[**データレート(**Data Rate**)**]**:選択した製品でサポートされているデータレート。
	- **[**ボーレート(**Baud Rate**)**]**:選択した製品でサポートされているボーレート。
	- **[**サブモード(**Sub Mode**)**]**:これは、その他の設定に応じて表示される場合があります。

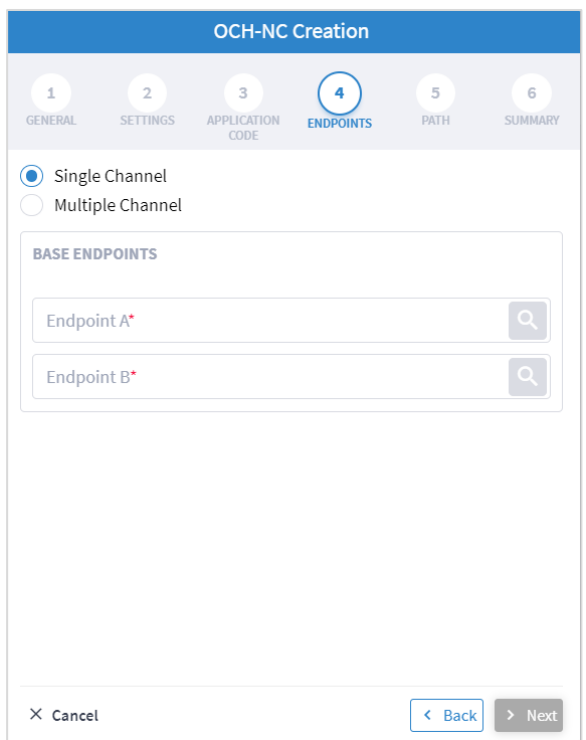

- 10. 以下の [エンドポイント(ENDPOINTS)] 設定を指定します。
	- **[**単一チャネル(**Single Channel**)**]** または [複数チャネル(Multiple Channel)] を選択します。
	- **[**エンドポイント **A**(**Endpoint A**)**]**: をクリックして [詳細設定(Advanced)] タブで NMC ポートを 選択するか、[3D Explorer] タブをクリックします。
	- **[**エンドポイント **B**(**Endpoint B**)**]**: をクリックして [詳細設定(Advanced)] タブで NMC ポートを 選択するか、[3D Explorer] タブをクリックします。

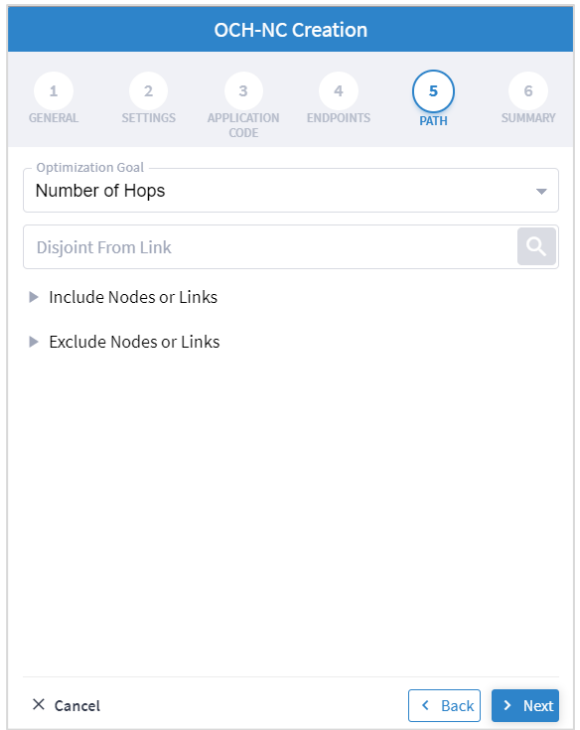

- 12. 以下の [パス(PATH) ] 設定を指定します。
	- **[**最適化の目標(**Optimization Goal**)**]**:最適化の目標([ホップ数(Number of Hops)] または [管理コスト (Admin Cost)])。
	- **[リンクから分離 (Disjoint From Link) :** をクリックして [詳細(Advanced) ] タブで OCH-NC リンクを選択 するか、[3D Explorer] タブをクリックして OCH-NC リンクを選択します。 これは、新しい OCH-NC リ ンクがこの除外パスを通過してはならないことを意味します(パスリストから除外アイテムへのディスジョ イントパスを構成するすべてのリンクを追加することと同等です)。
	- **[ノードまたはリンクを含める (Include Nodes or Links) ]: △ をクリックして [詳細設定(Advanced) ]タ** ブで ONES または OMS リンクを選択するか、[3D Explorer] タブをクリックし ONES または OMS リンク を選択します。
	- **[**ノードまたはリンクを除外(**Exclude Nodes or Links**)**]**: をクリックして [詳細設定(Advanced)] タ ブで ONES または OMS リンクを選択するか、[3D Explorer] タブをクリックし ONES または OMS リンク を選択します。
	- (オプション) *ロ* をクリックして、含める/除外するアイテムを削除します。

13. [次へ (Next) ] をクリックします。

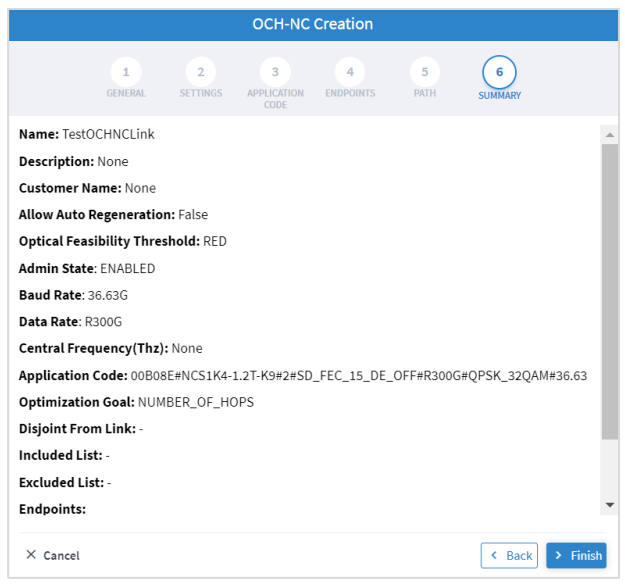

14. [完了 (Finish) ] をクリックします。

#### <span id="page-37-0"></span>**OTN** 回線の作成

トランスポンダ/マックスポンダの OTN クライアント間に OTN 回線を作成し、そのキャパシティを定義し、必 要に応じて 1+1 保護を追加し、ホップ数、遅延、管理コストに基づいて最適化することができます。さまざま な高度な設定と制限(OTN 回線に含めるノードまたはリンク、または除外するノードまたはリンクなど)を追 加できます。

#### **OTN** 回線を作成するには以下を実行します。

- 1. Crosswork Hierarchical Controller のアプリケーションバーで、[サービス(Services)] > [サービスマネー ジャ(Services Manager)] を選択します。
- 2. [ポイントツーポイント(Point to Point)] タブを選択します。
- 3. [OTN 回線 (OTN Line)] をクリックします。

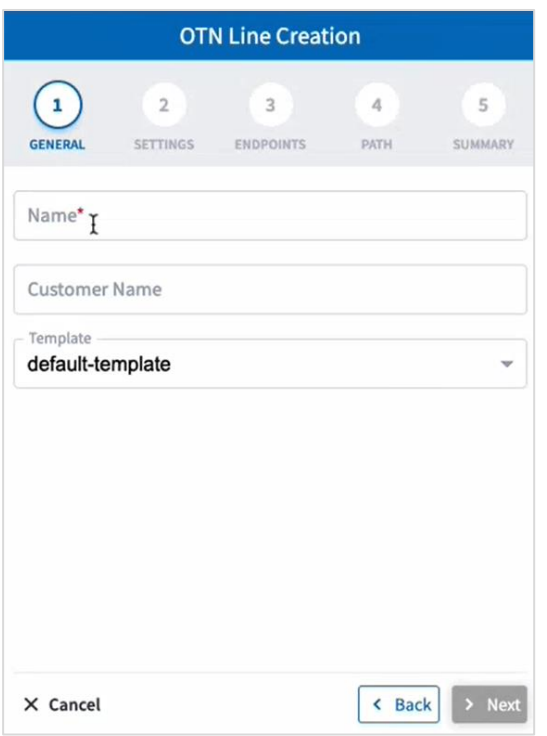

- 4. 以下の [一般(GENERAL) ] 設定を指定します。
	- **[**名前(**Name**)**] :** ユーザーが定義したこの OTN 回線の一意の名前。
	- **[**カスタマー名(**Customer Name**)**]**:OTN 回線のカスタマーの名
- 5. [Next] をクリックします。

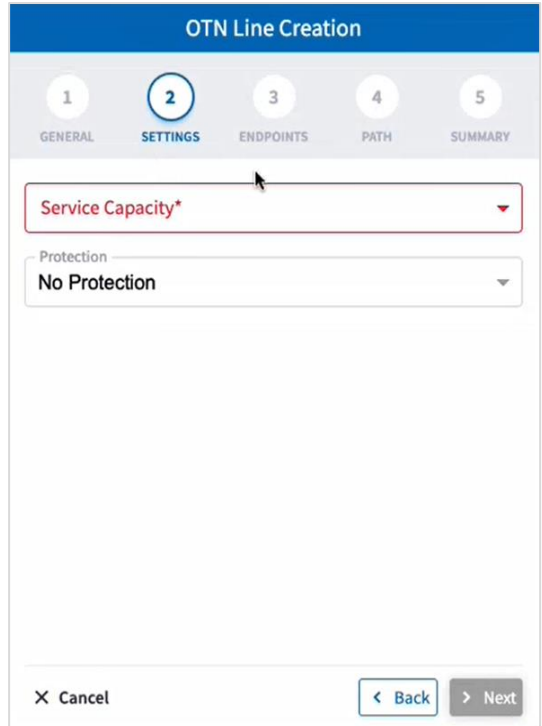

- 6. 次の[設定 (SETTING)] を指定します。
	- ◎ **[サービスキャパシティ (Service Capacity) ]:** この OTN 回線のキャパシティ ([ODU2] など) 。
	- **[保護 (Protection) ]:** サービスの保護 ([保護なし (No Protection) ] または [Protection 1+1] )。
- 7. [Next] をクリックします。

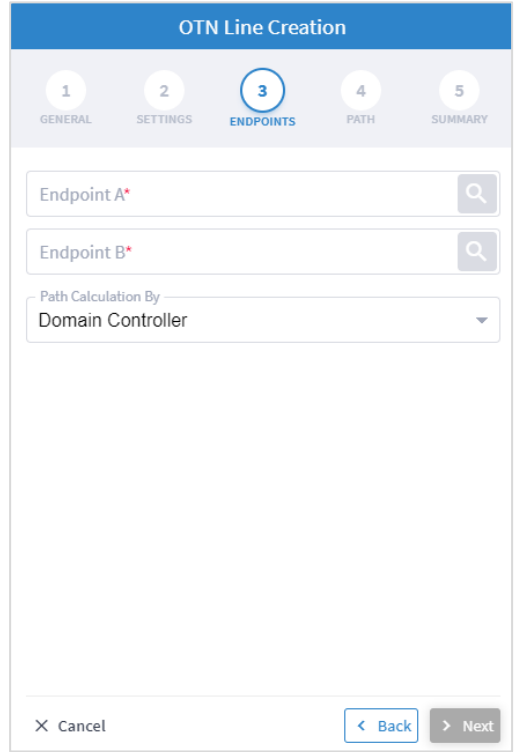

- 8. 以下の [エンドポイント(ENDPOINTS)] 設定を指定します。
	- **[**エンドポイント **A**(**Endpoint A**)**]** : をクリックして [詳細設定(Advanced)] タブでエンドポイン トに ODC クライアントポートを選択するか、[3D Explorer] タブをクリックしてエンドポイントを選択 します。
	- **[エンドポイント B(Endpoint B)] : <sup>Q</sup> を**クリックして [詳細設定(Advanced)] タブでエンドポイン トに ODC クライアントポートを選択するか、[3D Explorer] タブをクリックしてエンドポイントを選択 します。
	- **[パス計算方法(Path Calculation By)]:[ドメインコントローラ(**Domain Controller)] または [HCO] を選択 します。

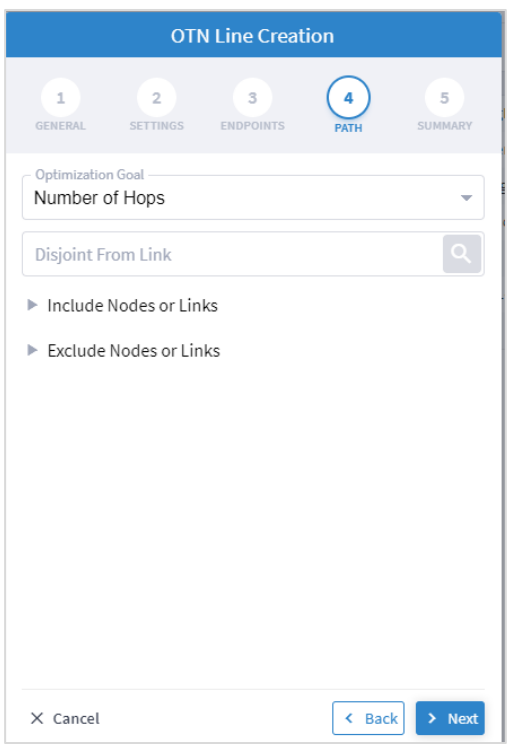

10. 以下の [パス(PATH) ] 設定を指定します。

◦ **[最適化の目標(Optimization Goal)]:**最適化の目標([ホップ数(Number of Hops)]、[レイテンシ (Latency)]、[管理コスト(Admin Cost)])。

**[**リンクから分離(**Disjoint From Link**): をクリックして [詳細(Advanced)] タブで OTN 回線を選択する か、[3D Explorer] タブをクリックして OTN 回線を選択します。これは、新しい OTN 回線がこの除外パスを 通過してはならないことを意味します(パスリストから除外アイテムへのディスジョイントパスを構成する すべてのリンクを追加することと同等です)。

- **[**ノードまたはリンクを含める(**Include Nodes or Links**)**]**: をクリックして [詳細(Advanced)] タブで ノードまたは OTU リンクを選択するか、[3D Explorer] タブをクリックしてノードまたは OTU リンクを選 択します。
- **[**ノードまたはリンクを除外(**Exclude Nodes or Links**)**]**: をクリックして [詳細設定(Advanced)] タ ブでノードまたは任意の光リンクを選択するか、[3D Explorer] タブをクリックしてノードまたは任意の光 リンクを選択します。
- 。 (オプション) *ロ* をクリックして、含める/除外するアイテムを削除します。

11. [次へ (Next) ] をクリックします。

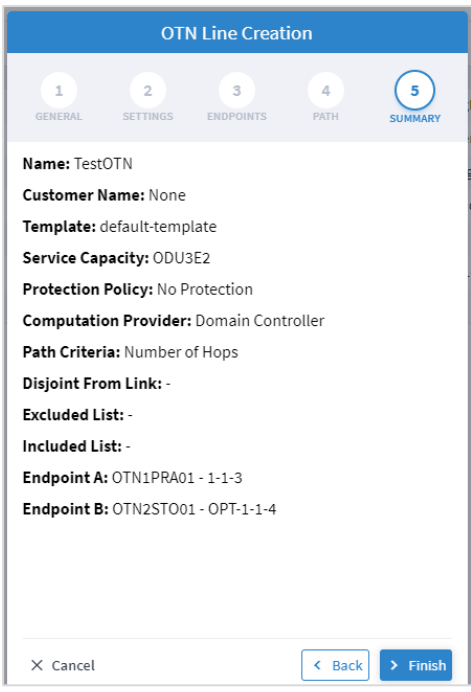

12. [完了 (Finish) ] をクリックします。

#### <span id="page-41-0"></span>サーキット **E** ラインの作成

トランスポンダ/マックスポンダの ETH クライアント間にイーサネット接続としてサーキット E ラインを作成 し、そのキャパシティを定義し、必要に応じて 1+1 保護を追加し、ホップ数、遅延、管理コストに基づいて最 適化することができます。さまざまな高度な設定と制限(サーキット E ラインに含めるノードまたはリンク、 または除外するノードまたはリンクなど)を追加できます。

#### サーキット **E** ラインを作成するには以下を実行します。

- 1. Crosswork Hierarchical Controller のアプリケーションバーで、[サービス(Services)] > [サービスマネー ジャ(Services Manager)] を選択します。
- 2. [ポイントツーポイント(Point to Point)] タブを選択します。
- 3. 「サーキット E ライン (Circuit E-Line) ] をクリックします。

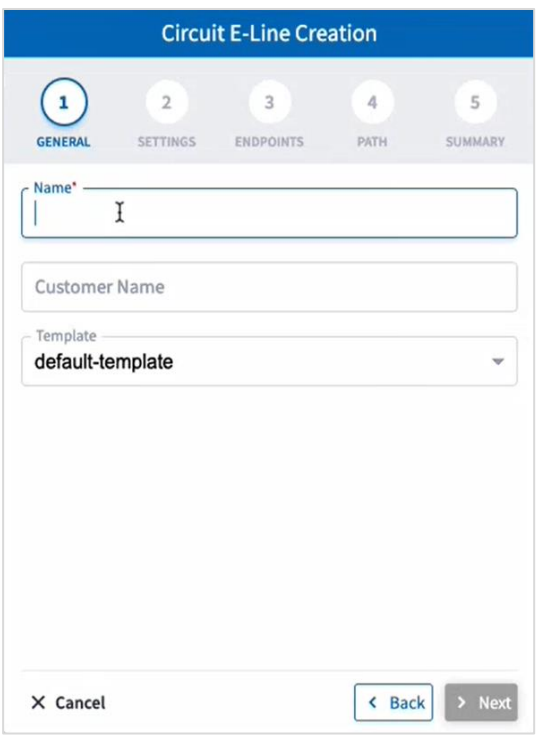

- 4. 以下の [一般(GENERAL) ] 設定を指定します。
	- **[**名前(**Name**)**] :** ユーザーが定義したこのサーキット E ラインの一意の名前。
	- **[**カスタマー名(**Customer Name**)**]**:サーキット E ラインのカスタマーの名
- 5. [Next] をクリックします。

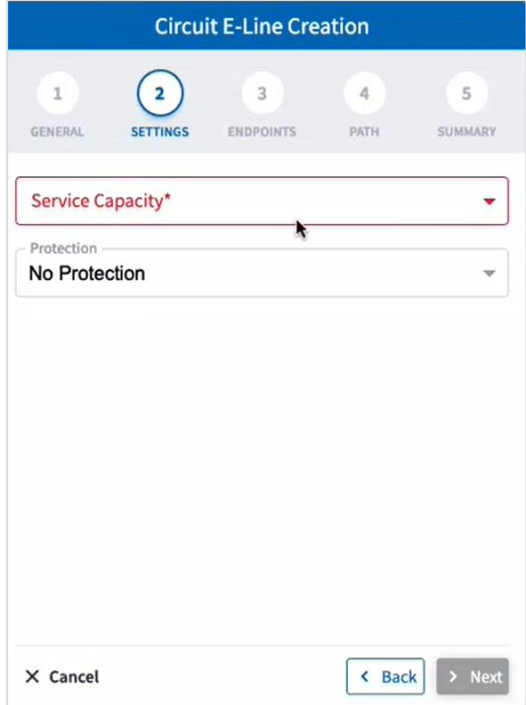

- 6. 次の[設定 (SETTING)] を指定します。
	- **[**サービスキャパシティ(**Service Capacity**)**]**:このサーキット E ラインのキャパシティ(10 GB WAN など)。
	- **[**保護(**Protection**)**]**:サービスの保護([保護なし(No Protection)] または [Protection 1+1] )。
- 7. [Next] をクリックします。

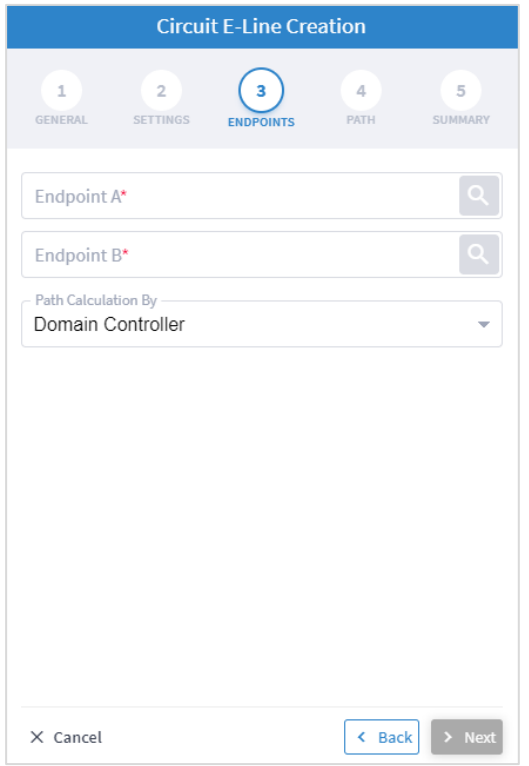

- 8. 以下の [エンドポイント(ENDPOINTS)] 設定を指定します。
	- **[**エンドポイント **A**(**Endpoint A**)**]** : をクリックして [詳細設定(Advanced)] タブで ETH エンドポイ ントを選択するか、[3D Explorer] タブをクリックして ETH エンドポイントを選択します。
	- **[**エンドポイント **B**(**Endpoint B**)**]** : をクリックして [詳細設定(Advanced)] タブで ETH エンドポイ ントを選択するか、[3D Explorer] タブをクリックして ETH エンドポイントを選択します。
	- **[パス計算方法 (Path Calculation By) ]:[ドメインコントローラ(Domain Controller)] または [HCO] を選択し** ます。

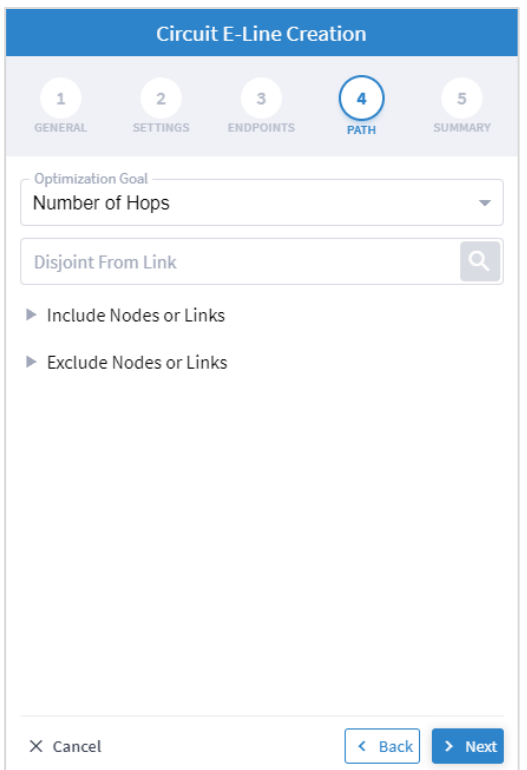

10. 以下の [パス(PATH) ] 設定を指定します。

- **[最適化の目標(Optimization Goal)]:**最適化の目標([ホップ数(Number of Hops)]、[レイテンシ (Latency)]、[管理コスト(Admin Cost)])。
- **[**リンクから分離(**Disjoint From Link**): をクリックして [詳細(Advanced)] タブでサーキット E ライン を選択するか、[3D Explorer] タブをクリックしてサーキット E ラインを選択します。これは、新しいサー キット E ラインがこの除外パスを通過してはならないことを意味します (パスリストから除外アイテムへ のディスジョイントパスを構成するすべてのリンクを追加することと同等です)。
- ◎ **[ノードまたはリンクを含める (Include Nodes or Links) ]: △ をクリックして [詳細 (Advanced) ]タブで** サーキット E ラインを選択するか、[3D Explorer] タブをクリックしてサーキット E ラインを選択します。
- ◎ **[ノードまたはリンクを除外 (Exclude Nodes or Links) ]: └──** をクリックして [詳細設定(Advanced) ]タ ブでノードまたは任意の光リンクを選択するか、[3D Explorer] タブをクリックしてノードまたは任意の光 リンクを選択します。
- (オプション) □ をクリックして、含める/除外するアイテムを削除します。

11. [次へ (Next) ] をクリックします。

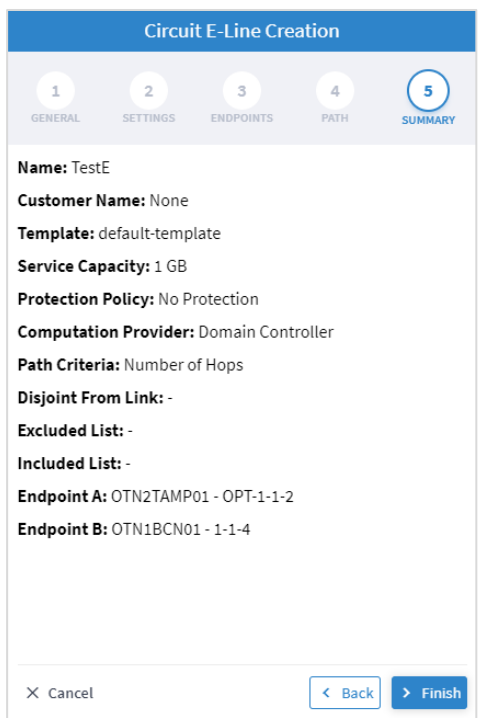

12. [完了 (Finish) ] をクリックします。

#### <span id="page-45-0"></span>パケット **E** ラインの作成

RSVP-TE トンネルまたは SR ポリシーを介したルータ間、あるいは MPLS-TP トンネルを介したトランスポン ダ/マックスポンダ間のイーサネットサービスとしてパケット E ラインを作成し、そのキャパシティを定義し、 必要に応じて 1+1 保護を追加し、ホップ数、遅延、管理コストに基づいて最適化することができます。さまざ まな高度な設定と制限(サーキット E ラインに含めるアイテム、または除外するノードまたはリンクなど)を 追加できます。

#### パケット **E** ラインを作成するには以下を実行します。

- 1. パケット E ラインサービスを作成する前に、使用する MPLS-TP トンネルを作成します (これは、光コント ローラによって暗黙的に処理されることが想定されています)。
- 2. Crosswork Hierarchical Controller のアプリケーションバーで、[サービス(Services)] > [サービスマネー ジャ(Services Manager)] を選択します。
- 3. [ポイントツーポイント(Point to Point)] タブを選択します。
- 4. 「パケット E ライン (Packet E-Line) ] をクリックします。

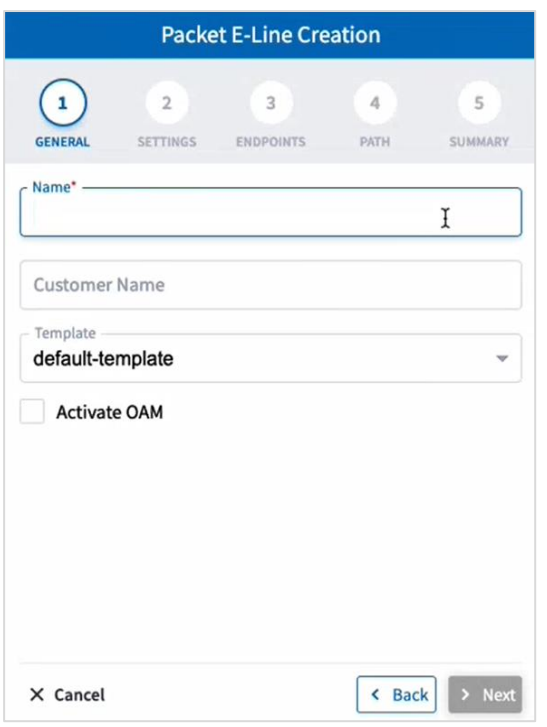

- 5. 以下の [一般(GENERAL) ] 設定を指定します。
	- **[**名前(**Name**)**] :** ユーザーが定義したこのパケット E ラインの一意の名前。
	- **[**カスタマー名(**Customer Name**)**]**:パケット E ラインのカスタマーの名。
	- **[OAM** のアクティブ化(**Activate OAM**)**]**:OAM PM をアクティブ化するかどうか。
- 6. [Next] をクリックします。

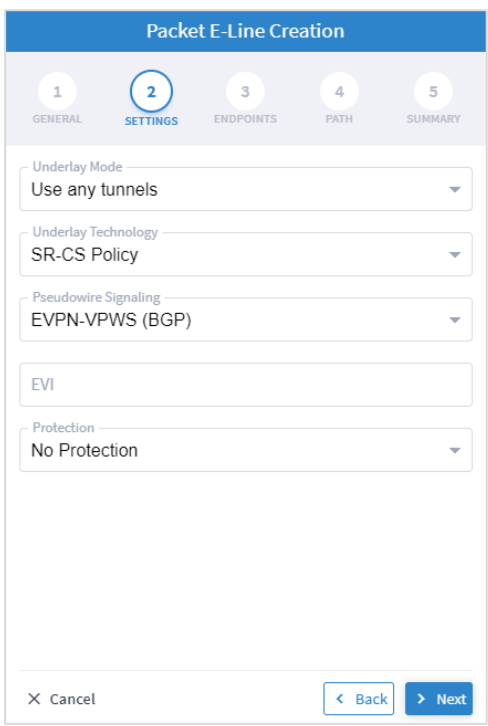

- 7. 次の[設定 (SETTING)] を指定します。
	- ◦**[アンダーレイモード(Underlay Mode)]:[**任意のトンネルを使用(Use any tunnels)] などのアンダーレイ モード。
	- **[**アンダーレイテクノロジー(**Underlay Technology**)**]**:[MPLS-TP] などのアンダーレイテクノロジー。
	- [Pseudowire Signaling (擬似回線シグナリング)]: [EVPN-VPWS (BGP)] などの擬似回線シグナリング。
	- **[EVI]**:EVPN インスタンス。
	- **[保護 (Protection) 1:** サービスの保護([保護なし (No Protection) ] または [Protection 1+1])。
- 8. [Next] をクリックします。

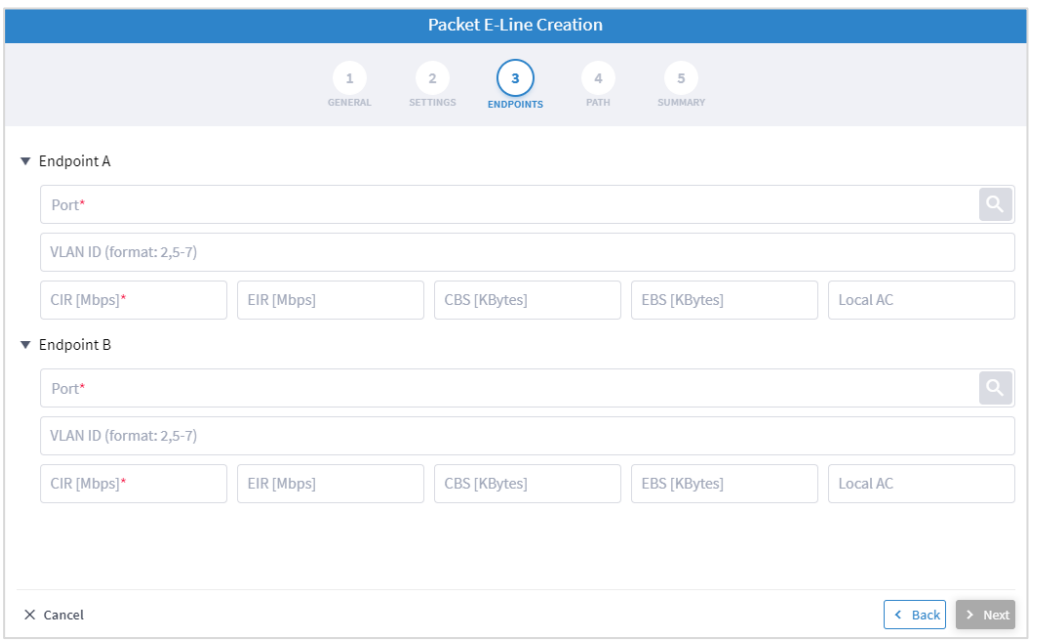

- 9. [エンドポイント A (Endpoint A) ] と [エンドポイント B (Endpoint B) ] に次の [エンドポイント (ENDPOINTS)] 設定を指定します。
	- **[**ポート(**Port** )**]** : をクリックして [詳細設定(Advanced)] タブでポートを選択するか、[3D Explorer] タブをクリックしてイーサネットポートを選択します。ポートレートは同じである必要がありま す。選択したポートにすでにパケット E ラインサービスが定義され、VLAN ID がある場合、新しいサービ スのエンドポイントごとに VLAN ID を指定する必要があります
	- **[VLAN ID]**:1 ~ 4094 の範囲の VLAN ID。単一の値、コンマで区切った複数の値、および/または範囲を入力し ます(「-」は範囲を示します(例: 390-78))。。選択したエンドポイントにサービスが定義されていな い場合、VLAN ID フィールドはオプションです。定義したら、VLAN ID を両方のエンドポイントで定義す る必要がありますが、異なる値/範囲を指定できます。複数の VLAN を指定する場合は、両方のエンドポイ ントに同じ値を使用する必要があります。

#### 帯域幅のパラメータはすべてオプション

- **[CIR (Mbps)]**:Mbps 単位の CIR レート、範囲は 0 ~ <ポートレート> 。値はエンドポイントごとに異なる場合 があります。
- **[EIR (Mbps)]**:Mbps 単位の EIR レート、範囲は 0 ~ <ポートレート> 。値はエンドポイントごとに異なる場合 があります。
- **[CBS (Kbytes)]**:キロバイト単位の CBS レート。範囲は 0 ~ <ポートレート> 。値はエンドポイントごとに異な る場合があります。
- **[EBD (Kbytes)]**:キロバイト単位の CBS レート。範囲は 0 ~ <ポートレート> 。値はエンドポイントごとに異 なる場合があります。
- **[ローカル AC (Local AC) ]:ローカル AC。**
- **[**エンドポイント **B**(**Endpoint B**)**]** : をクリックして [詳細設定(Advanced)] タブでポートを選択す るか、[3D Explorer] タブをクリックしてポートを選択します。

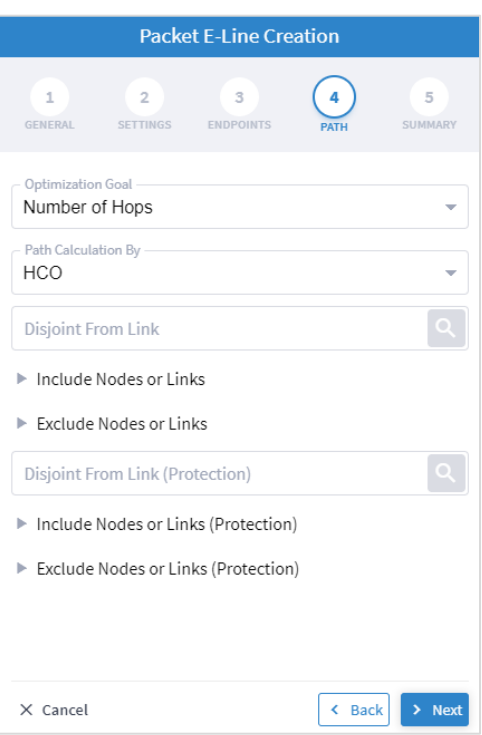

11. 以下の [パス(PATH) ] 設定を指定します。

- (トンネルが暗黙的に作成された場合のみ必要)**[**最適化の目標(**Optimization Goal**)**]**:最適化の目標 ([ホップ数(Number of Hops)]、[レイテンシ(Latency)]、[管理コスト(Admin Cost)])。
- (トンネルが暗黙的に作成された場合のみ必要)**[**パス計算方法(**Path Calculation By**)**]**:パス計算メカニズ ム。[ドメインコントローラ(Domain Controller)] または [Crosswork Hierarchical Controller]。現在、このバー ジョンでは、ドメインコントローラのオプションのみが利用可能です。
- **[**リンクから分離(**Disjoint From Link**): をクリックして [詳細(Advanced)] タブでパケット E ラインを 選択するか、[3D Explorer] タブをクリックしてパケット E ラインを選択します。これは、新しいサーキット E ラインがこの除外パスを通過してはならないことを意味します(パス リストから除外アイテムへのディ スジョイント パスを構成するすべてのリンクを追加することと同等です)。
- ◦**[ノードまたはリンクを含める(Include Nodes or Links)]: をクリックして [詳細(Advanced)] タブで** ノードまたはアンダーレイリンク(IGP または OTU)を選択するか、[3D Explorer] タブをクリックして ノードまたはアンダーレイリンク(IGP または OTU)を選択します。
- ◎ **[ノードまたはリンクを除外 (Exclude Nodes or Links)]: を**クリックして [詳細(Advanced)] タブで ノードまたはアンダーレイリンク(IGP または OTU)を選択するか、[3D Explorer] タブをクリックして ノードまたはアンダーレイリンク(IGP または OTU)を選択します。
- **(保護にのみ必要)[リンクから分離(保護)(Disjoint From Link (Protection)): をクリックして [詳細** (Advanced)] タブでパケット E ラインを選択するか、[3D Explorer] タブをクリックしてパケット E ライン を選択します。 これは、新しい サーキット E ライン がこの除外パスを通過してはならないことを意味し ます (これは、パス リストから除外アイテムへの素のパスを構成するすべてのリンクを追加することと同 等です)。
- (保護にのみ必要)**[**ノードまたはリンクを含める(保護)(**Include Nodes or Links (Protection)**)**]**: をクリックして [詳細(Advanced)] タブでノードまたはアンダーレイリンク(IGP または OTU)を選 択するか、[3D Explorer] タブをクリックしてノードまたはアンダーレイリンク(IGP または OTU)を選 択します。
- (保護にのみ必要)[ノードまたはリンクを除外(保護)(Exclude Nodes or Links (Protection))]: 「 クリックして [詳細(Advanced)] タブでノードまたはアンダーレイリンク(IGP または OTU)を選択 するか、[3D Explorer] タブをクリックしてノードまたはアンダーレイリンク (IGP または OTU) を選択 します。
- (オプション) をクリックして、含める/除外するアイテムを削除します。

#### 12. [次へ(Next)] をクリックします。

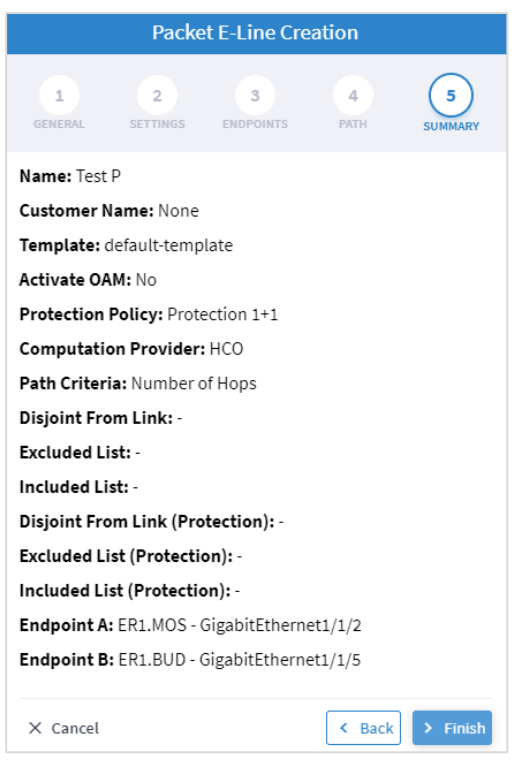

13. [完了(Finish)] をクリックします。

## <span id="page-51-0"></span>マルチポイント

L3-VPN を表示および追加できます。

#### <span id="page-51-1"></span>**L3 VPN の表示**

#### **L3 VPN** を表示するには以下を実行します。

1. Crosswork Hierarchical Controller のアプリケーションバーで、[サービス(Services)] > [サービスマネー ジャ(Services Manager)] > [マルチポイント(Multi Point)]を選択します。[マルチポイント(Multi Point)] ペインに L3VPN のリストが表示されます。

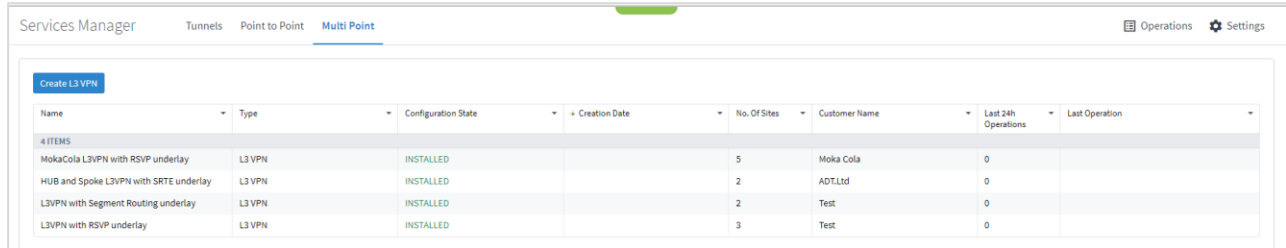

- 2. 必要な L3 VPN を選択します。
- 3. L3 VPN の詳細を表示するには、次のタブがある下部のペインをご覧ください。
	- **[**サマリ(**Summary**)**]**:L3 VPN に関するその他の詳細。
	- **[**エンドポイント(**Summary**)**]**:エンドポイントの詳細。
	- **[**アンダーレイパス(**Underlay Path**)**]**:アイテムが通過したアンダーレイパスアイテム。
	- **[**操作(**Operations**)**]**:L3 VPN リンクの操作。
	- **[**イベント(**Events**)**]**:L3 VPN リンクのイベント。
	- **[**アクション(**Actions**)**]**:変更アクション(該当する場合)および VPN を削除するオプション。

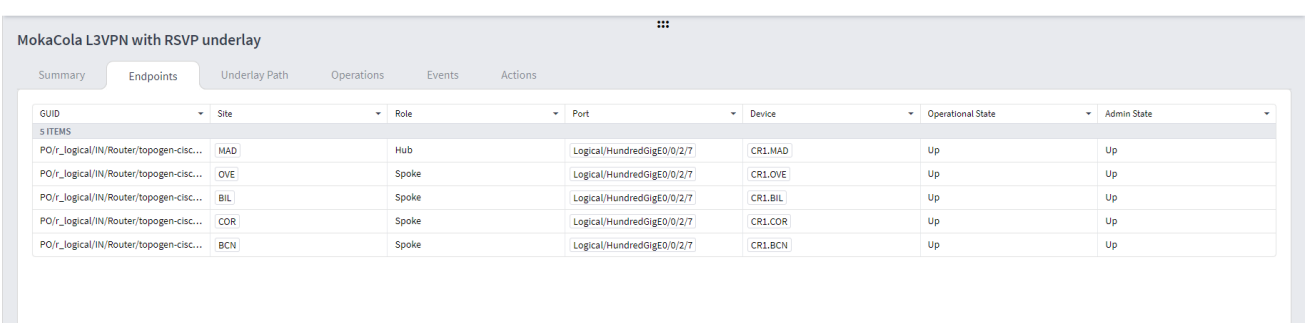

#### <span id="page-52-0"></span>**L3-VPN** の追加

マネージド L3 VPN、つまり Crosswork Hierarchical Controller によって作成された VPN、または Crosswork Hierarchical Controller に委任された VPN を追加できます。

#### **L3 VPN** を追加するには以下を実行します。

- 1. Crosswork Hierarchical Controller のアプリケーションバーで、[サービス(Services)] > [サービスマネー ジャ(Services Manager)] を選択します。
- 2. [マルチポイント(Multi Point)] タブを選択します。
- 3. [L3 VPN の作成 (Create L3 VPN) ] をクリックします。

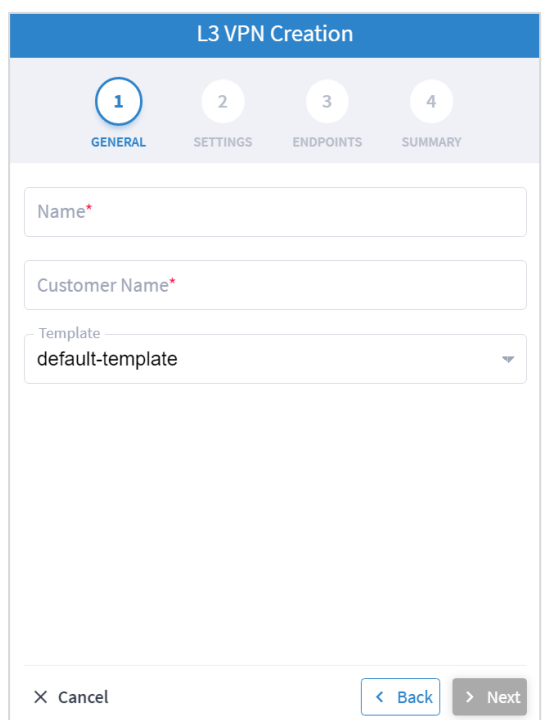

- 4. 以下の [一般(GENERAL) ] 設定を指定します。
	- **[**名前(**Name**)**] :** ユーザーが定義したこの L3 VPN の一意の名前。
	- ◎ [カスタマー名 (Customer Name) ]: L3 VPN のカスタマーの名
	- **[**テンプレート(**Virtual Network**)**]**:現在のバージョンでは使用できません(default-template があり ます )。

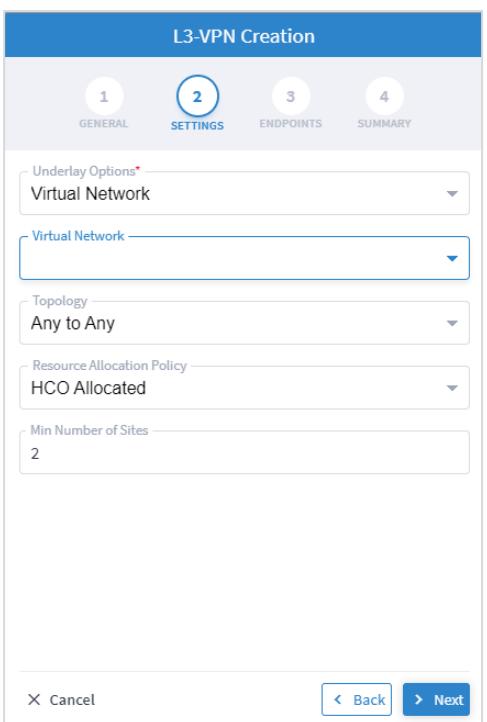

- 6. 次の[設定 (SETTING)] を指定します。
	- **[**アンダーレイオプション(**Underlay Options**)**]**:これは、新しいサービスをエンドポイント間に存在するい ずれかのトンネルにマッピングするか、仮想ネットワークとしてグループ化されたトンネルのみを使用する かを選択します(タグキー VN で仮想ネットワーク名をタグ値として持つタグを作成することで、新しい仮 想ネットワークを作成できます)。**[**すべてのネットワーク(**All Network**)**]** または **[**仮想ネットワーク(**All Network**)**]** を選択します。
	- **[**仮想ネットワーク(**All Network**)**]**:ユーザーが作成した仮想ネットワーク(例:[uRLLC] または [eMBB])。
	- **[トポロジ (Topology) 1:**L3 VPN のトポロジ([エニートゥーエニー(Any to Any)]、[ハブアンドスポーク (Hub & Spoke)]、[ハブアンドスポーク分離(Hub & Spoke Disjoint)]、[不明(Unknown)])。
	- **[**リソース割り当てポリシー(**Resource Allocation Policy**)**]**:RD と RT の割り当てを参照します。このバー ジョンでは HCO によって割り当てられます([HCO 割り当て(HCO Allocated)]、つまり、Crosswork Hierarchical Controller によって割り当てられます)。
	- **[**最小サイト数(**Min. Number of Sites**)**]**:サイト/エンドポイントの最小数(2 ~ 20)。ハブアンドスポーク の場合、ホップの最小数とスポークの最小数を別々に選択します。

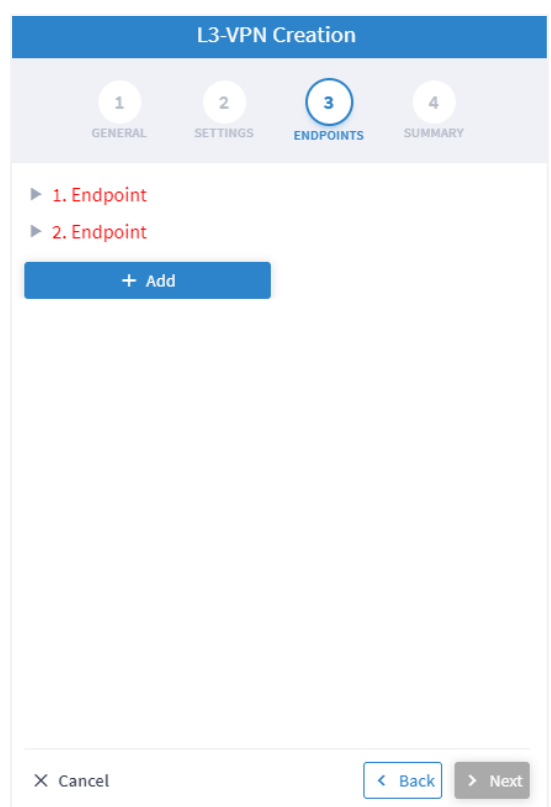

8. [エンドポイント(Endopoint)] を展開します。

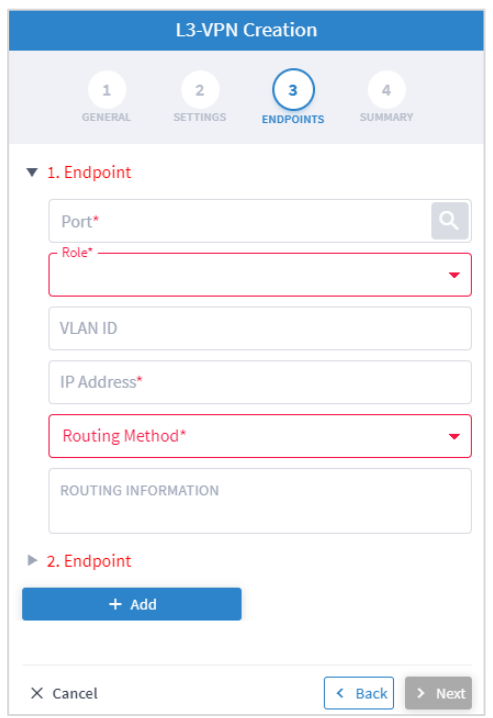

- 9. [エンドポイント 1 (Endpoint 1) ] と [エンドポイント 2 (Endpoint 2) ] に次の [エンドポイント (ENDPOINTS)] 設定を指定します。
	- **[**ポート(**Port**)**]**: をクリックして [詳細設定(Advanced)] タブでルータの物理ポートまたは論理 ポートを選択するか、[3D Explorer] タブをクリックしてルータの物理ポートまたは論理ポートを選択し ます。
	- **[役割(Role)]:**[エニートゥーエニー(Any To Any)]、[ハブ(Hub)]、[スポーク(Spoke)] を選択します ([設定(SETTINGS)] タブで選択したオプションに応じて)。
	- **[VLAN ID]**:1 ~ 4094 の範囲の VLAN ID。単一の値、コンマで区切った複数の値、および/または範囲を入力し ます(「-」は範囲を示します(例: 390-78))。選択したエンドポイントにサービスが定義されていない 場合、VLAN ID フィールドはオプションです。定義したら、VLAN ID をすべてのエンドポイントで定義す る必要がありますが、異なる値/範囲を指定できます。複数の VLAN を指定する場合は、すべてのエンドポ イントに同じ値を使用する必要があります。
	- **[IP** アドレス(**IP Address**)**]**:IP アドレス
	- **[ルーティング方法 (Routing Method) ]:**ルーティング方法([静的(Static)]、[BGP]、[OSPF])。
	- **[**ルーティング情報(**ROUTING INFORMATION**)**]**:選択した [ルーティング方法(Routing Method)] に応じて オプションを指定します。
- 10. [静的(Static)] の場合、静的ルーティング情報を追加します。以下を使用して、最大 10 個のエントリを追 加できます。
	- **[IP** アドレス(**IP Address**)**]**:「xxx.xxx.xxx.xxx/CIDR」形式の宛先ネットワークの IP アドレス。CIDR は数値 (1 から 32) です。
	- **[**優先度(**Preferences**)**]**:ネクストホップの選択を制御するための優先度で、複数のソースまたは複 数のゲートウェイを介して同じ情報ソースを使用してカスタマーのプリフィックスが学習されます  $(0 - 255)$

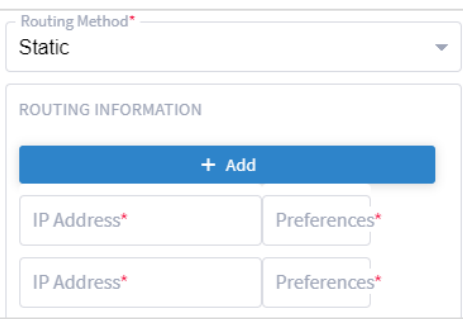

- 11. [BGP] の場合は、次を追加します。
	- **[**ピアリング **IP** アドレス(**Peering IP address**)**]**:カスタマーの CE デバイスの直接接続された IP アドレス。
	- **[AS]**:カスタマー の CE とピアリングする BGP 自律システム番号(64512 〜 655535 の間)。

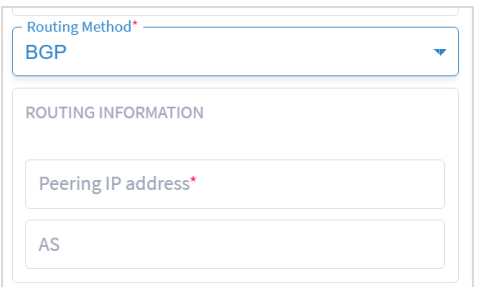

- 12. [OSPF] の場合は、次を追加します。
	- **[OSPF メトリック (OSPF Metric) ]:** CE-PE リンクのコストを示すオプションのパラメータ (0 ~ 65535)。
	- **[OSPF エリア ID (OSPF Area ID) ]:**CE-PE リンクに使用される OSPF エリア ID (0 ~ 4294967295) 。

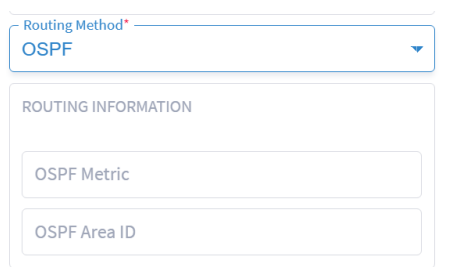

- 13. [追加 (Add) ] をクリックして、エンドポイントを追加します (最大 100)。
- 14. [Next] をクリックします。
- 15. [サマリ(SUMMARY)] を確認します。
- 16. [Finish] をクリックします。

## <span id="page-57-0"></span>サービス設定

どのロールバックを許可するかを構成できます。

#### サービス設定を表示するには以下を実行します。

1. Crosswork Hierarchical Controller のアプリケーションバーで、[サービス(Services)] > [サービスマネー ジャ(Services Manager)] > [設定(Settings)]を選択します。サービス設定の一覧が表示されます。

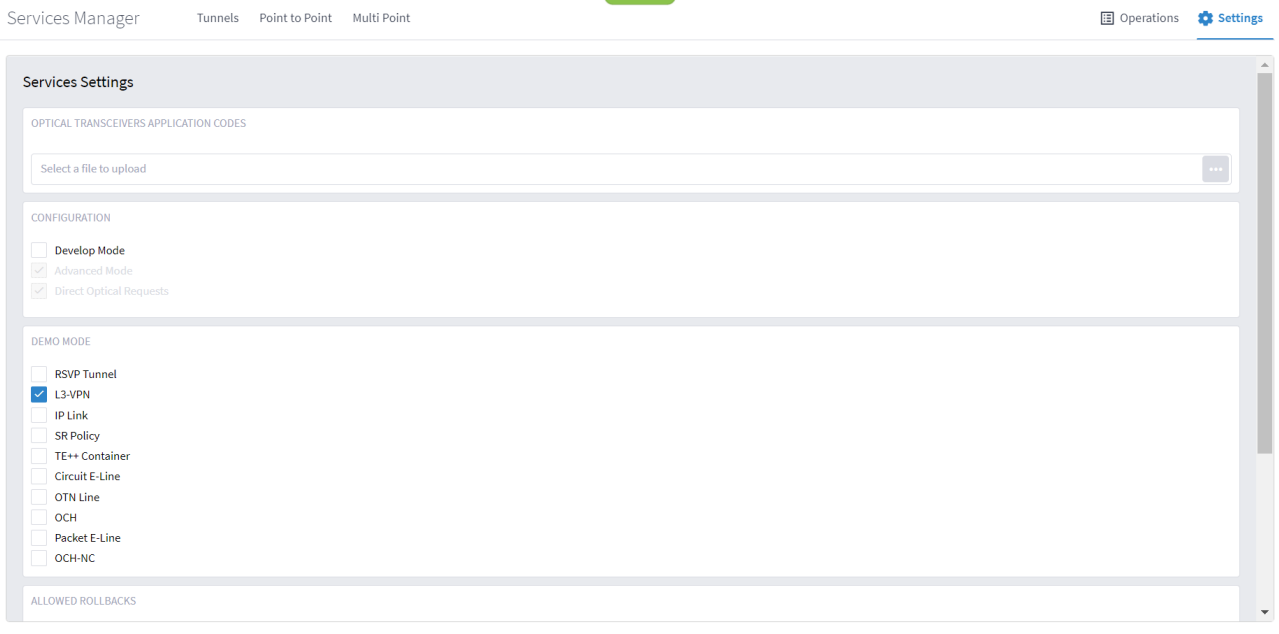

- 2. [光トランシーバアプリケーションコード (OPTICAL TRANSCEIVERS APPLICATION CODES) ] で <mark>こ</mark> をク リックし、アプリケーションコードを含むファイルを選択します。
- 3. サービスがプロビジョニングされるときに許可されるロールバックを選択します(**[RSVP** トンネル(**RSVP Tunnel**)**]**、**[L3-VPN]**、**[IP** リンク(**IP Link**)**]**、**[SR** ポリシー(**SR Policy**)**]**、**[TE++**コンテナ(**TE++ Container**)**]**、 **[**サーキット **E** ライン(**Circuit E-Line**)**]**、**[OTN** 回線(**OTN Line**)**]**、**[OCH]**、**[**パケット **E** ライン(**Packet E-Line**)**]**、および**/**または **[OCH-NC]**。

## <span id="page-58-0"></span>サービスマネージャの操作

最新のサービスマネージャの操作を表示できます。

#### 操作を表示するには以下を実行します。

1. Crosswork Hierarchical Controller のアプリケーションバーで、[サービス(Services)] > [サービスマネー ジャ(Services Manager)] > [操作(Operations)]を選択します。操作の一覧が表示されます。

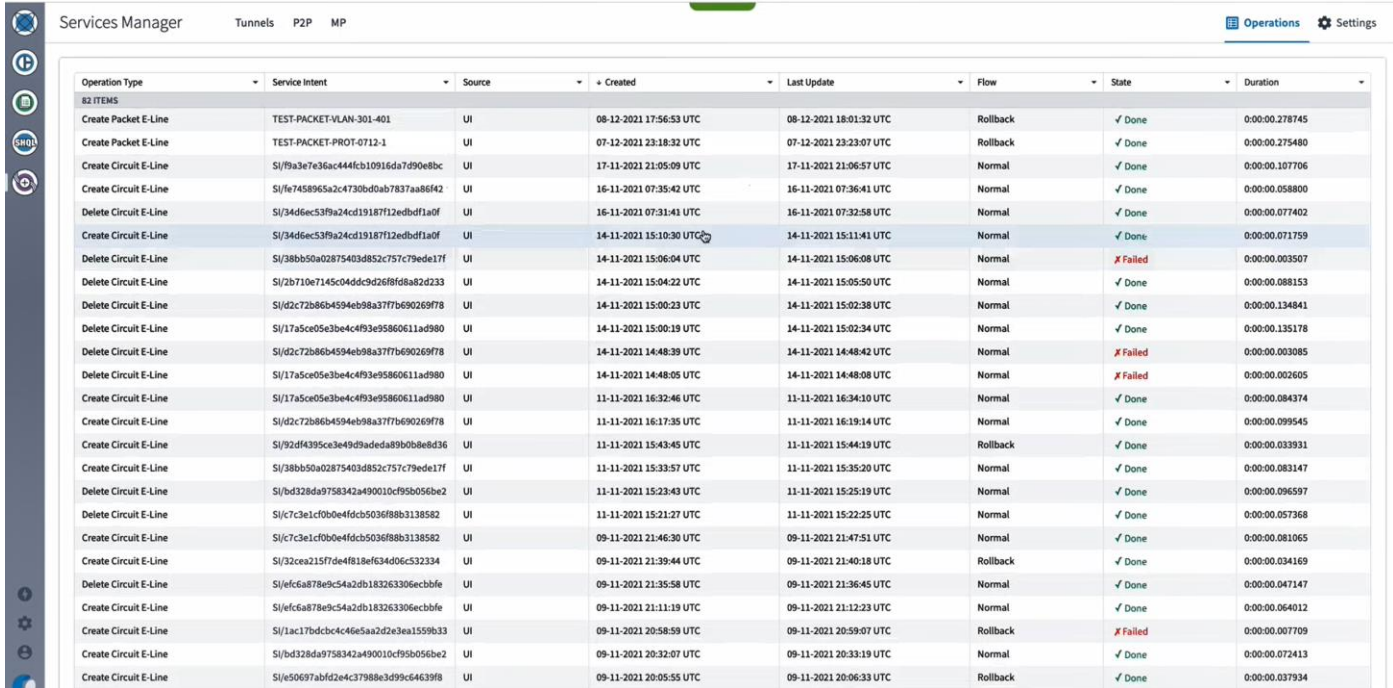

#### 2. 必要な操作を選択します。

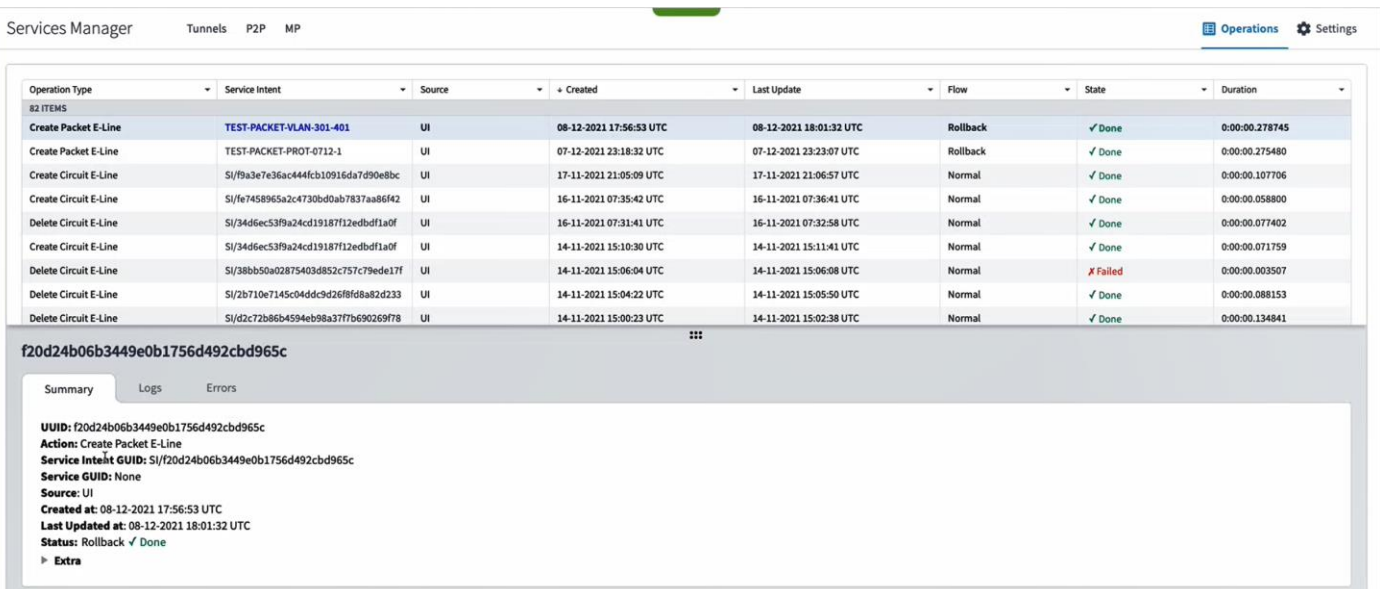

- 3. 詳細を表示するには、必要なタブを選択します。
	- **[**サマリ(**Summary**)**]**:操作に関する追加の詳細(ロールバック完了のステータスなど)。
	- **[**ログ(**Logs**)**]**:通常フローとロールバックフローの操作ログ。
	- **[**エラー(**Errors**)**]**:操作のエラー(検出に時間がかかりすぎるなど)

このドキュメントは、 米国シスコ発行ドキュメントの参考和訳です。

リンク情報につきましては、 日本語版掲載時点で、 英語版にアップデートがあり、 リンク先のページが移動 / 変更されている場合がありますことをご了承ください。 あくまでも参考和訳となりますので、 正式な内容については米国サイトのドキュメントを参照ください。

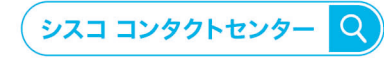

自社導入をご検討されているお客様へのお問い合わせ窓口です。 製品に関して | サービスに関して | 各種キャンペーンに関して | お見積依頼 | 一般的なご質問 お問い合わせ先

お電話での問い合わせ 平日 9:00 - 17:00 0120-092-255

お問い合わせウェブフォーム cisco.com/jp/go/vdc\_callback

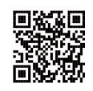

@2023 Cisco Systems, Inc. All rights reserved.

っこ。<br>Cisco、Cisco Systems, およびCisco Systemsロゴは、Cisco Systems, Inc. またはその関連会社の米国およびその他の一定の国における商標登録または商標です。 本書類またはウェブサイトに掲載されているその他の商標はそれぞれの権利者の財産です。「パートナー」または「partner」という用語の使用はCiscoと他社との間の パートナーシップ関係を意味するものではありません。(1502R) この資料の記載内容は2023年 03月現在のものです。この資料に記載された仕様は予告なく変更する場合があります。

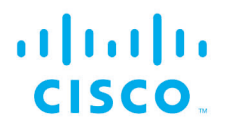

シスコシステムズ合同会社 〒107-6227 東京都港区赤坂9-7-1 ミッドタウン・タワー cisco.com/jp